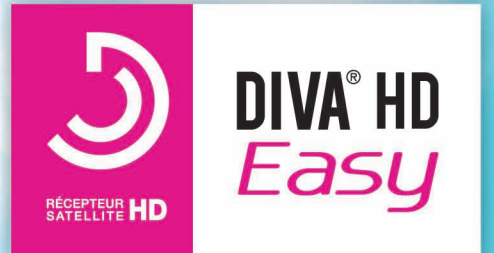

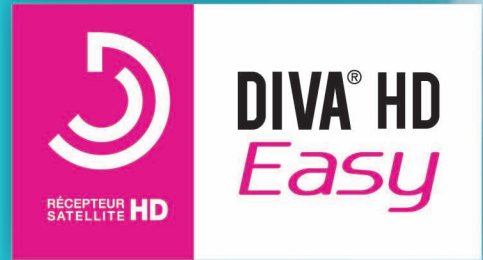

# **MANUEL D'UTILISATION**

 $\bullet$  $\begin{pmatrix} 1 \\ 0 \\ 0 \end{pmatrix}$ 

> $5<sup>k</sup>$  $8w = 9w$

aston<sup>®</sup>

O NEW

**ASTON** 151 avenue Galliéni 93177 Bagnolet Cedex **FRANCE** 

www.aston-france.com

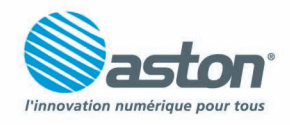

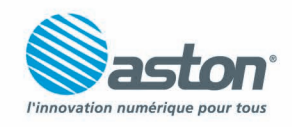

30

Ready

TF1 HD

 $\frac{HD}{H\Omega}$ 

# **SOMMAIRE**

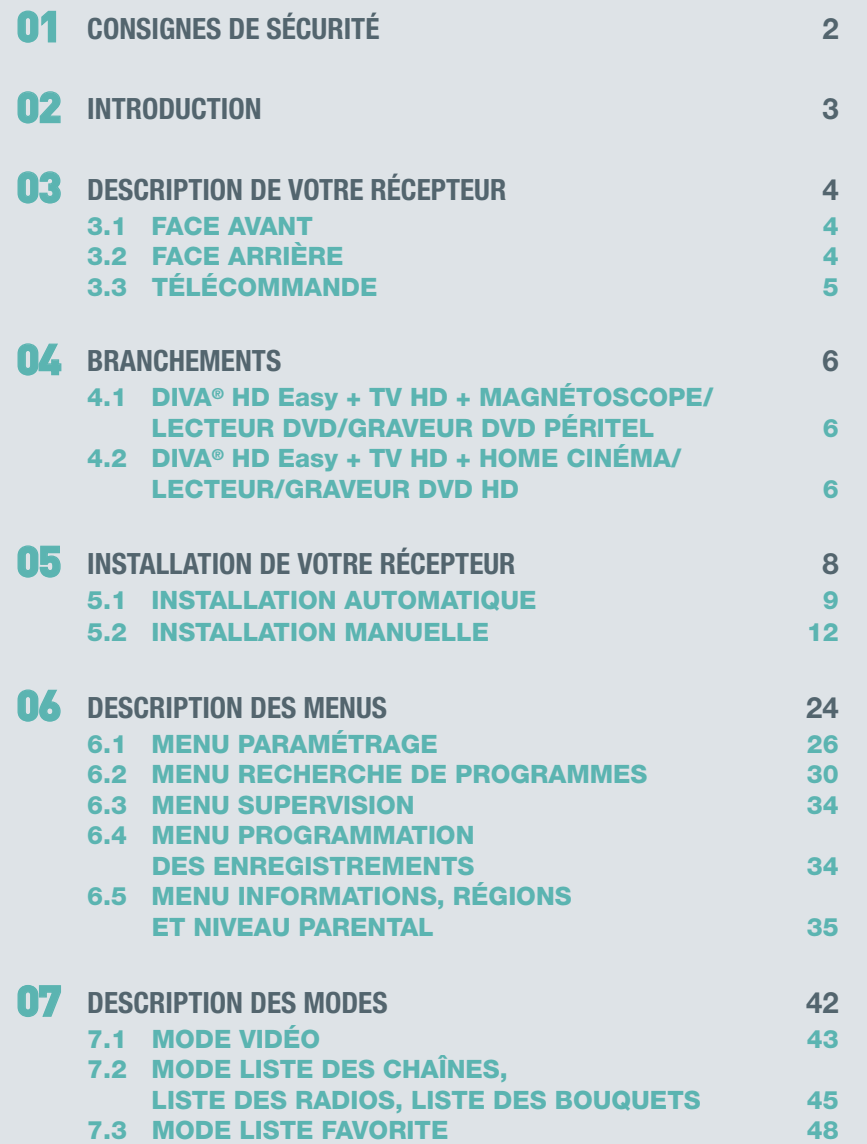

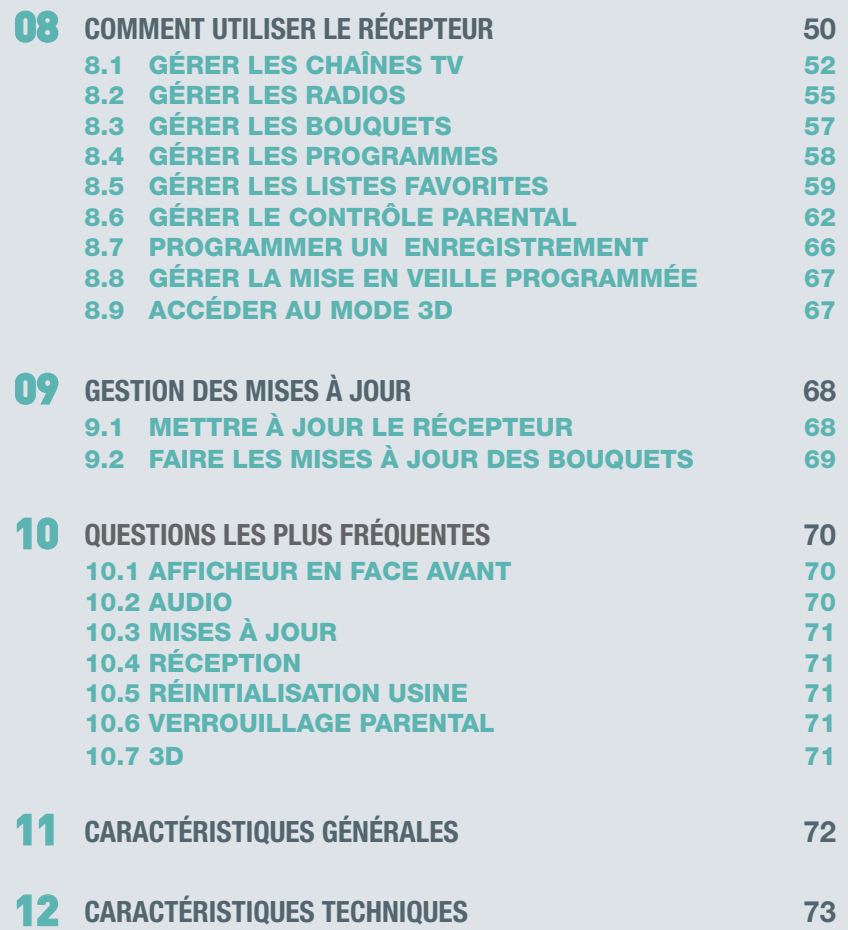

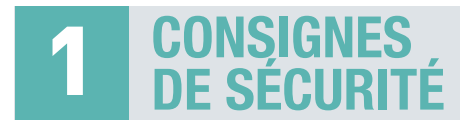

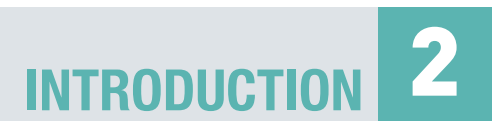

Avant de brancher votre DIVA® HD Easy nous vous recommandons d'observer quelques consignes d'utilisation et de sécurité.

- N'essayez jamais d'ouvrir le capot de votre récepteur si celui-ci est sous tension.
- N'essayez jamais de démonter votre récepteur.
- Evitez de placer votre DIVA® HD Easy dans un endroit humide.
- Comme tout appareil électrique, votre récepteur dégage de la chaleur en fonctionnement. Ceci est tout à fait normal. Evitez donc de le placer dans un meuble fermé ou de bloquer les fentes d'aération.
- Nous vous recommandons de ne rien poser sur votre récepteur (vase, nappe…).
- Placez votre récepteur DIVA® HD Easy sur un meuble stable.
- Vérifiez que le voltage de la prise secteur correspond à celui inscrit sur la face arrière de votre récepteur.
- Evitez l'utilisation de plusieurs prises multiples imbriquées.
- Ne nettoyez jamais votre récepteur lorsque celui-ci est sous tension.
- N'utilisez jamais de détergents ou de chiffons humides. Débranchez et utilisez un chiffon sec.
- Pour nettoyer votre DIVA® HD Easy, nous vous conseillons d'utiliser la feutrine prévue à cet effet, livrée avec le produit.
- Si vous devez vous absenter pour une longue durée, nous vous recommandons de débrancher votre récepteur du secteur.

#### **Mentions légales**

Conformité aux réglementations européennes : CE

Le récepteur DIVA® HD Easy respecte les normes EN 55020 : 1999, EN 5501 3 + A1 4. EN 61 000 part 4 - Section 2, EN 61 000 part 4 - Section 4, EN 61 000 part 4 - Section 11, EN 55022 : 1998, EN 55024 : 1998 + A1 et EN 60065.

DIVA® HD Easy est également conforme à la Directive Européenne 2002/95/CE.

Chez ASTON®, le développement est un processus continu et en constante évolution. En conséquence, nous nous réservons le droit d'apporter des changements et améliorations. DIVA® HD Easy est une marque déposée et détenue par ASTON®, fabriquée sous licence de Dolby Laboratories. Le terme "Dolby" et le sigle double D sont des marques commerciales de Dolby Laboratories.

#### **Vous venez d'acquérir le récepteur DIVA® HD Easy d'ASTON®.**

Nous vous remercions d'avoir fait confiance à ASTON® pour l'achat de ce produit. Le récepteur DIVA® HD Easy, la carte FRANSAT ainsi que la télécommande sont garantis par ASTON® pour une période de 12 mois.

Ce manuel d'utilisation vous donnera des explications et des conseils pratiques pour une prise en main immédiate de votre DIVA® HD Easy.

#### **Explication des symboles utilisés dans la notice**

**MENU** = touche de la télécommande

**Paramétrage** = nom de menu, des sous-menus et des fonctions du menu principal. Nom des fonctions en mode Vidéo et en mode LIST.

#### $\rightarrow$  = suivi de

Ex : **MENU > Paramétrage > Antennes** signifie que vous devez appuyer sur la touche **MENU** puis sélectionner le menu **Paramétrage** puis le sous-menu **Antennes**.

 $\Lambda$  = Avertissement

 $\overleftrightarrow{Q}$  = Conseil

# **DESCRIPTION 3 DE VOTRE RÉCEPTEUR**

# **3.1 FACE AVANT**

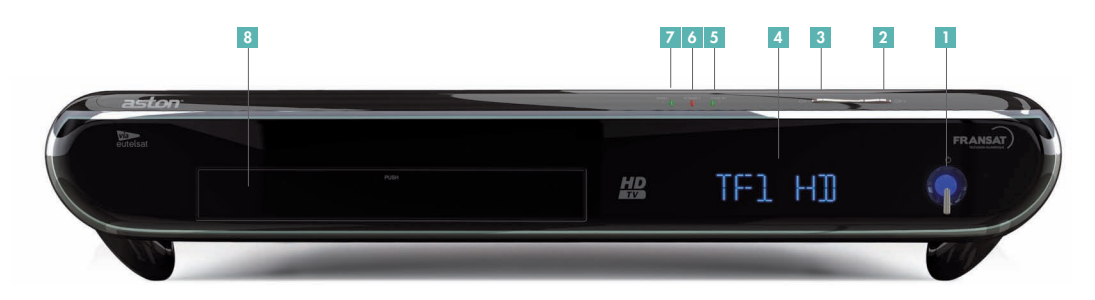

- **1** Touche marche/mise en veille
- Touche de sélection des chaînes **2** Accès à la chaîne suivante
- Touche de sélection des chaînes **3** Accès à la chaîne précédente
- Afficheur LCD **4**
- **5** Indicateur de mise en veille
- Indicateur de signal crypté **6**
- **Indicateur de présence d'un signal**
- **<sup>8</sup>** Lecteurs de carte

# **3.2 FACE ARRIÈRE**

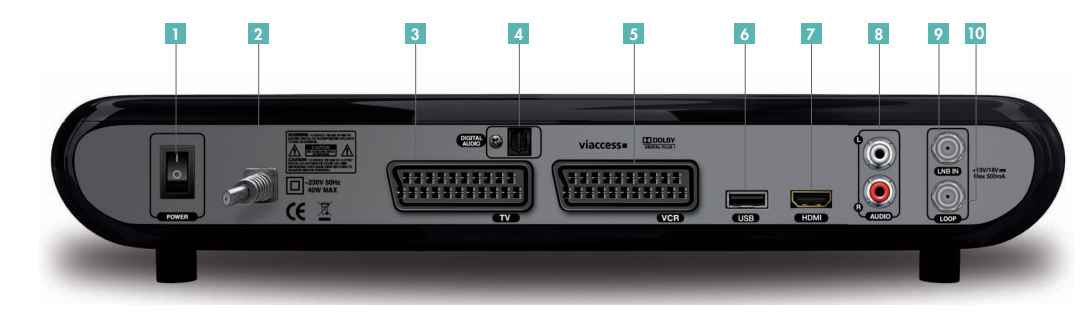

- Interrupteur **1**
- Prise secteur rasoir **2**
- Prise Péritel TV **3**
- Sortie Audio optique **4**
- Prise Péritel magnétoscope **5** lecteur/graveur DVD
- Port USB 2.0 **6**
- Prise HDMI **7**
- 8 Sortie RCA Audio L/R (Gauche, Droite)
- Entrée antenne satellite **9**
- Sortie satellite **10**

# **3.3 TÉLÉCOMMANDE**

**SOURCE** - Choisir la source.

**?** - Afficher l'aide.

#### **RADIO**

- Afficher la liste des radios et des bouquets de radios.

#### $\blacksquare$

- Modifier le format de l'image. - Appui long : passer du Mode 2D au Mode 3D et inversement.

#### $\bullet$

- Lancer l'enregistrement.

**l**√ \* - Reculer par tranche de 5 minutes dans la lecture d'un enregistrement.

LIST

 $\sqrt{C}$ 

**GLIIDE** 

 $2abc$ 

 $5$ jki

8 tuv

 $\mathbf{0}$ 

aston

 $\overline{\mathbf{1}}$ 

4<sub>ghi</sub>

**7** pqrs

TIMER

 $3<sub>def</sub>$ 

6<sub>mnd</sub>

 $9$  wxyz **MENU** 

#### √√ \*

- Enclencher le retour rapide.

#### **LIST** - Afficher la liste des chaînes, des radios et des favorites.

#### **OK**

- Valider le choix. - Rappeler la dernière liste utilisée.

#### è

- Augmenter/diminuer le son. - Passer de la liste des chaînes

- à la liste des bouquets de chaînes.
- Passer d'une liste favorite à une autre.
- Naviguer d'une fenêtre à une autre.

# **i +** - Afficher les informations

sur les éléments de l'écran **Supervision**. - Afficher le mini-guide des programmes.

**A>Z** - Faire le tri alphabétique des listes.

#### **LANG** - Changer la langue audio courante.

**VOLUME + -** - Augmenter/diminuer le son.

#### **TIMER/DEL**

- Programmer la mise en veille.
- Supprimer un item.

- Allumer/mettre en veille.

®**l**√ \* - Poser un marqueur.

**MUTE** - Couper/rétablir le son.

- **■** Arrêter l'enregistrement/la lecture. Arrêter le direct différé. \*
- ®**ll** Lancer la lecture/mettre en pause. - Lancer le direct différé. \*
- ®**l**  Avancer par tranche de 5 minutes dans la lecture d'un enregistrement. \*

 $\blacktriangleright\blacktriangleright^*$ - Enclencher l'avance rapide.

#### **EXIT** - Abandonner sans sauvegarder et revenir au mode Vidéo.

**SMART KEY** - Permet d'accéder à une liste de fonctions réalisables en fonction du mode du récepteur.

 $\overline{\mathbf{A}}$ <br>- Passer d'un item à un autre dans une liste. - Changer de chaîne dans la liste courante.

#### **BACK** - Revenir à l'écran précédent.

**A/FOCUS**

- Déplacer la parabole pour obtenir la qualité de signal optimale sur le satellite pointé (dans le cas d'un montage motorisé uniquement).

**S.TITLE** - Afficher les sous-titres disponibles.

**MEDIA**<sup>\*</sup><br>- Afficher la liste des enregistrements.

**CH + -** - Changer de chaîne. - Naviguer dans les listes page par page.

#### **GUIDE** - Afficher le Guide Electronique des Programmes.

**MENU** - Accéder au Menu.

#### **123...**

- Saisir des lettres et des chiffres. - Accéder directement à une chaîne.

\* Fonctions non disponibles sur DIVA® HD Easy.

# **4.1 DIVA® HD Easy + TV HD + MAGNÉTOSCOPE/ LECTEUR DVD/GRAVEUR DVD PÉRITEL**

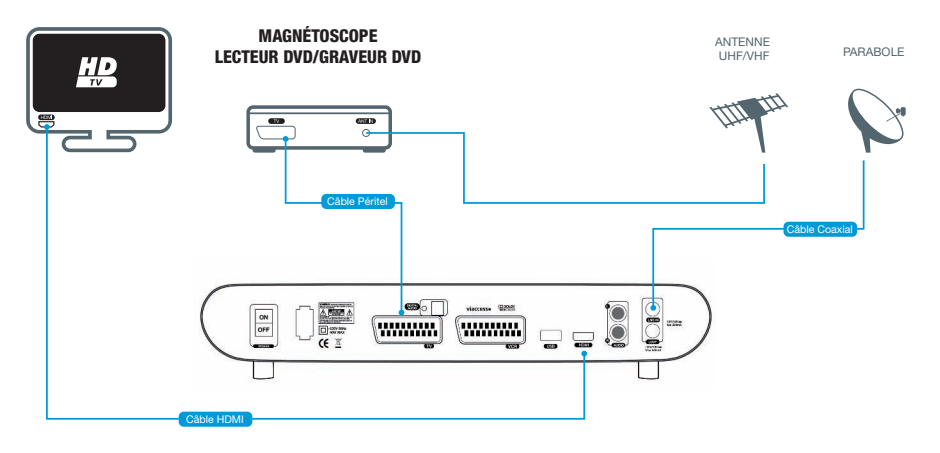

- Branchez le câble d'antenne hertzienne sur l'entrée antenne de votre magnétoscope ou lecteur/graveur DVD.
- Reliez la sortie péritel VCR de votre DIVA® HD Easy à l'entrée péritel de votre magnétoscope ou lecteur/graveur DVD.
- nd Homes of tecteur graveur **DVD**.<br>• Reliez la sortie HDMI de DIVA® HD Easy à l'entrée HDMI de votre téléviseur. *Le câble HDMI utilisé doit être de être catégorie 2 ("High Speed", 340MHz).*
- Raccordez l'antenne satellite à l'entrée LNB IN de votre récepteur.
- de DIVA® HD Easy sur ON. • Connectez le cordon d'alimentation à la prise secteur et mettez l'interrupteur

# **4.2 DIVA® HD Easy + TV HD + HOME CINÉMA/ LECTEUR/GRAVEUR DVD HD**

# 4.2.1 HOME CINÉMA AVEC ENTRÉES/SORTIE HDMI

- Branchez le câble d'antenne hertzienne sur l'entrée antenne de votre lecteur/graveur DVD HD.
- Reliez la sortie HDMI de votre lecteur/graveur DVD HD à l'une des entrées HDMI de votre Home Cinéma.
- Reliez la sortie HDMI de votre DIVA® HD Easy à une autre entrée HDMI de votre Home Cinéma.
- Reliez la sortie HDMI de votre Home Cinéma à l'entrée HDMI de votre téléviseur. *Le câble HDMI utilisé doit être de être catégorie 2 ("High Speed", 340MHz).*
- Raccordez l'antenne satellite à l'entrée LNB IN de votre DIVA® HD Easy.
- Connectez le cordon d'alimentation à la prise secteur et mettez l'interrupteur de votre DIVA® HD Easy sur ON.

# 4.2.2 HOME CINÉMA SANS ENTRÉE/SORTIE HDMI

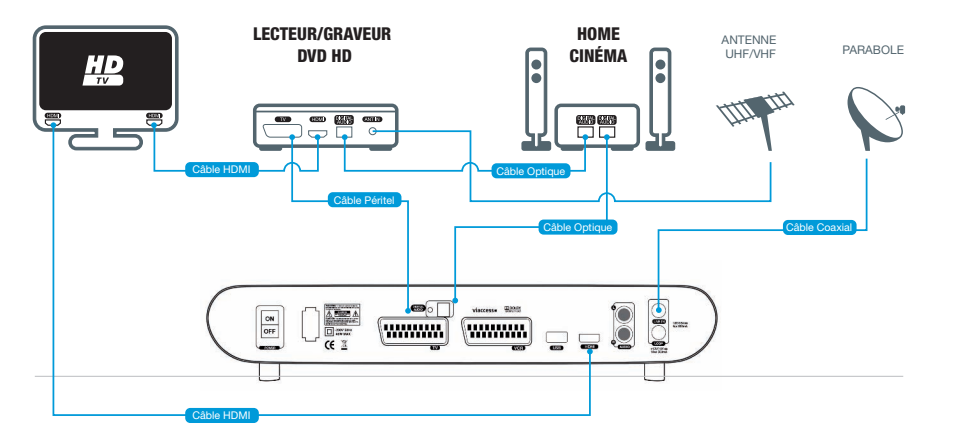

- Branchez le câble d'antenne hertzienne sur l'entrée antenne de votre lecteur/graveur DVD HD.
- Reliez la sortie audio digital optique de votre Home Cinéma à l'entrée audio digital optique de votre lecteur/graveur DVD HD.
- Reliez l'entrée péritel de votre lecteur/graveur DVD HD à la sortie péritel TV de votre DIVA® HD Easy.
- Reliez la sortie HDMI de votre lecteur/graveur DVD HD à l'entrée HDMI de votre téléviseur.
- Reliez la sortie HDMI de DIVA® HD Easy à l'entrée HDMI de votre téléviseur. *Le câble HDMI utilisé doit être de être catégorie 2 ("High Speed", 340MHz).*
- Connectez la sortie audio digital optique de votre récepteur à la seconde entrée audio digital optique de votre Home Cinéma.
- Raccordez l'antenne satellite à l'entrée LNB IN de votre DIVA® HD Easy.
- Connectez le cordon d'alimentation à la prise secteur et mettez l'interrupteur de votre DIVA® HD Easy sur ON.

# **INSTALLATION 5 DE VOTRE RÉCEPTEUR**

# **SOMMAIRE**

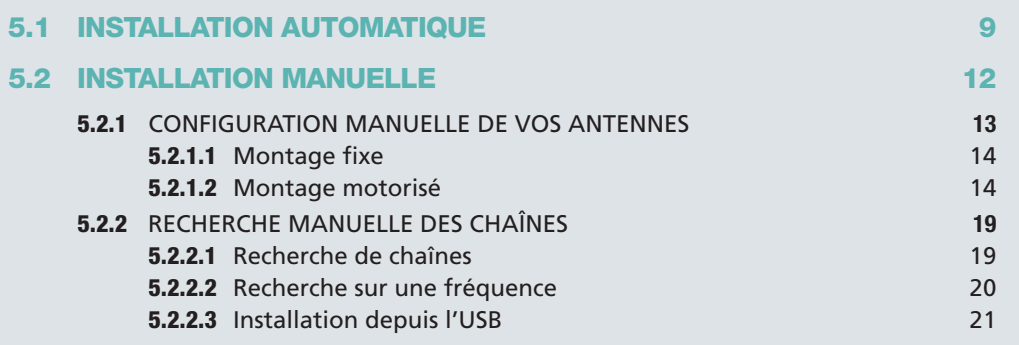

Le récepteur DIVA® HD Easy est fourni avec la carte FRANSAT. Elle vous permet de recevoir gratuitement les chaînes françaises de la TNT disponibles sur le satellite Atlantic Bird 3 via l'offre FRANSAT. Les droits d'accès aux chaînes de l'offre sont illimités\*.

DIVA® HD Easy possède 2 lecteurs de carte à puce. Vous pouvez donc insérer, en plus de la carte FRANSAT, une carte d'abonnement à un bouquet satellite payant.

Une fois les branchements effectués, procédez comme suit pour installer votre récepteur :

- 1. Insérez votre carte FRANSAT et/ou votre carte d'abonnement dans les lecteurs de carte, puce vers le bas.
- 2. Allumez votre récepteur.
- 3. Un écran d'accueil apparaît :

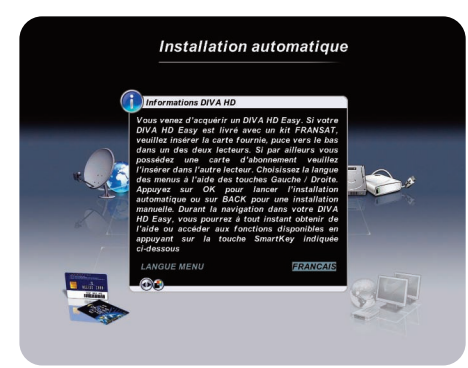

\* L'accès aux programmes gratuits de la TNT via FRANSAT ™ n'est pas limité dans le temps. Néanmoins, la carte d'accès elle-même, est susceptible d'être changée en cas de piratage avéré du système de cryptage et ceci afin de respecter les droits des tiers sur les programmes diffusés par FRANSAT ™.

- 4. Choisissez la langue avec les touches  $\blacktriangleleft$ .
- 5. Appuyez sur **OK** pour lancer l'installation automatique. Appuyez sur **BACK** si vous souhaitez installer manuellement votre récepteur.

# **5.1 INSTALLATION AUTOMATIQUE**

1. Vous avez appuyé sur **OK** à l'étape 5. L'installation automatique se lance. DIVA® HD Easy détecte automatiquement les différents éléments de votre installation qui lui sont connectés ainsi que leurs paramètres (antenne satellite, téléviseur, cartes...).

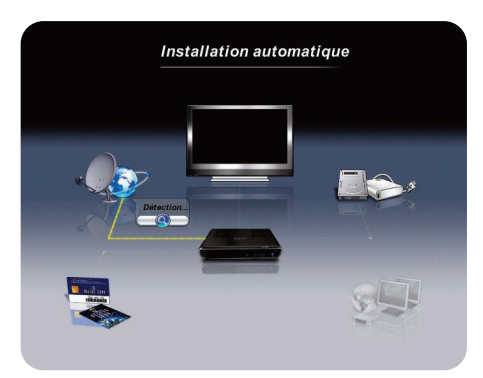

2. Lorsque l'auto-détection est terminée, une fenêtre récapitulant les éléments détectés s'affiche :

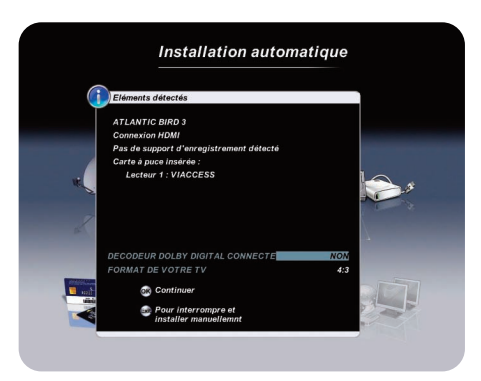

Indiquez si un ampli Dolby Digital ou un écran intégrant un décodeur Dolby Digital est connecté à votre DIVA® HD Easy.

Si l'écran TV connecté à DIVA® HD Easy n'a pas de connexion HDMI, votre récepteur vous demandera également d'indiquer le format de votre TV.

*Info : si aucun satellite n'est détecté, DIVA® HD Easy vous proposera de lancer une nouvelle auto-détection ou de configurer manuellement vos antennes (plus d'informations page 13, partie 5.2.1).*

# **INSTALLATION DE VOTRE RÉCEPTEUR 5**

- 3. Poursuivez l'installation automatique en appuyant sur **OK**.
- 4. 3 types d'installation de vos chaînes vous sont proposés :

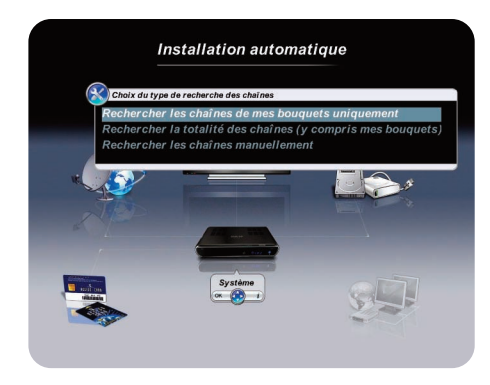

5. Sélectionnez le type d'installation que vous souhaitez effectuer à l'aide des touches Λ $\blacktriangledown$  :

#### Fonction **Rechercher les chaînes de mes bouquets uniquement** :

DIVA® HD Easy installera uniquement les chaînes et radios correspondant aux cartes insérées (carte FRANSAT, carte d'abonnement à un bouquet satellite payant\*…), sous réserve que les satellites correspondants soient pointés par votre parabole.

Lorsque vous lancez la recherche des chaînes FRANSAT, les chaînes trouvées sont placées dans une liste de chaînes dédiée, nommée "FRANSAT".

Si plusieurs listes de chaînes FRANSAT sont disponibles, chacune apparaîtra alors dans une liste dédiée et une demande vous sera faite pour sélectionner la liste souhaitée par défaut, c'est-à-dire celle qui apparaîtra en premier lorsque vous appuierez sur la touche **LIST** de votre télécommande. Les chaînes de l'offre FRANSAT apparaîtront également dans la liste globale des chaînes appelée **Liste TV**.

Les chaînes correspondant à vos autres cartes seront placées dans la liste globale des chaînes (les radios seront placées dans **Liste radio**).

Certains opérateurs permettent d'obtenir la liste triée de leurs chaînes. DIVA® HD Easy installera alors automatiquement ces chaînes triées dans l'ordre de l'opérateur.

#### Fonction **Rechercher la totalité des chaînes (y compris mes bouquets)** :

DIVA® HD Easy recherchera les chaînes/radios de vos abonnements ainsi que toutes les autres chaînes et radios disponibles sur les satellites pointés par votre/vos parabole(s).

#### Fonction **Rechercher les chaînes manuellement** :

Si une carte FRANSAT est insérée, vous accéderez directement à la fonction **Saisie manuelle** de la rubrique **Mise à jour des bouquets**. Vous pourrez alors rechercher les bouquets FRANSAT manuellement en saisissant la fréquence et le satellite désiré. Si aucune carte FRANSAT n'est insérée, vous accéderez directement au menu avancé pour rechercher vos chaînes manuellement (plus d'informations page 19, partie 5.2.2).

6. Appuyez sur **OK** pour lancer la recherche des chaînes :

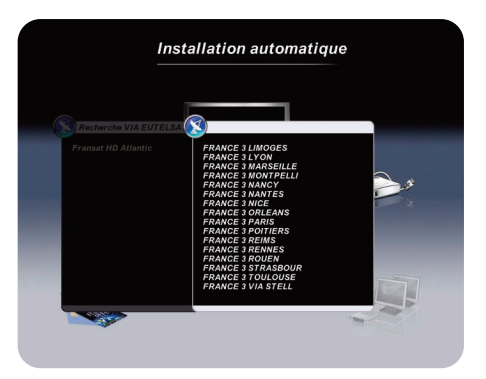

A tout moment vous pouvez interrompre la recherche en appuyant sur **BACK**. Les chaînes déjà détectées seront mémorisées.

7. A l'issue de la recherche des chaînes, choisissez le niveau de contrôle parental que vous souhaitez appliquer ainsi que le code parental correspondant :

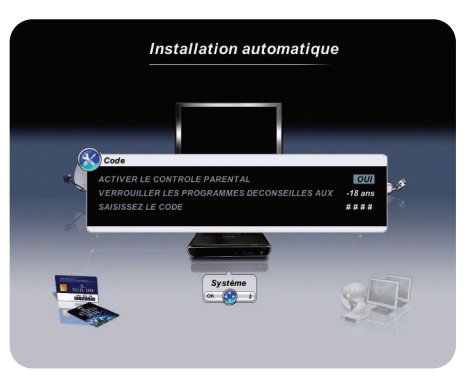

Indiquez si vous souhaitez activer le contrôle parental.

Choisissez ensuite le niveau parental à l'aide des touches  $\blacktriangleleft$ .

Enfin, choisissez un code parental à l'aide du pavé alphanumérique. Ce code doit être différent de 0000. Saisissez-le une seconde fois pour le confirmer.

# **INSTALLATION OTRE RÉCEPTEUR 5**

Dans le cas d'une installation manuelle, vous n'aurez pas à choisir de code parental. Par contre, vous pourriez en avoir besoin si vous souhaitez, par exemple, faire une Réinitialisation Usine de votre récepteur. Dans ce cas, utilisez le code parental par défaut : 1234.

*Info : en cas d'échec de l'installation, DIVA® HD Easy vous demandera tout de même de choisir le niveau parental. Vous accéderez ensuite au menu avancé vous permettant de configurer manuellement votre récepteur et de rechercher les programmes manuellement.*

8. Si une carte FRANSAT est insérée dans votre récepteur, l'écran ci-dessous apparaîtra une fois que vous aurez choisi le niveau et le code parental :

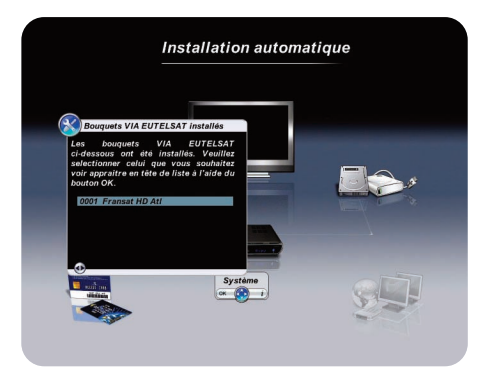

Sélectionnez le bouquet que vous souhaitez voir figurer en tête de liste en appuyant sur **OK**.

9. L'installation de votre récepteur est à présent terminée. Vous êtes automatiquement dirigé vers la vidéo.

# **5.2 INSTALLATION MANUELLE**

*L'installation manuelle s'adresse à des utilisateurs initiés.*

*Info : dans les menus, l'appui sur la touche* **?** *affiche l'aide.*

Pour installer manuellement votre récepteur, appuyez sur la touche **EXIT** lorsque vous êtes sur l'écran d'accueil. Vous serez redirigé vers le menu avancé.

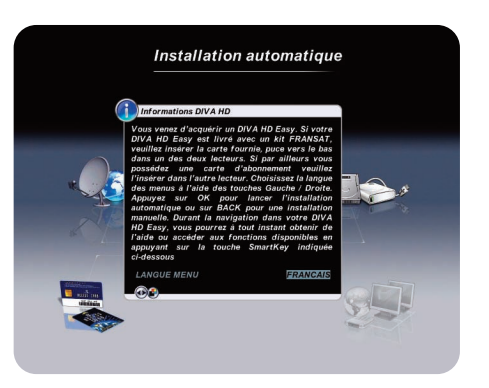

Si vous souhaitez modifier votre montage, vous devrez configurer manuellement vos antennes avant de rechercher vos chaînes manuellement.

Si vous ne souhaitez pas modifier votre montage, vous pouvez accéder directement à la recherche manuelle des chaînes.

Les étapes ci-dessous décrivent le 1<sup>er</sup> cas qui est le plus complexe.

#### 5.2.1 CONFIGURATION MANUELLE DE VOS ANTENNES

Pour configurer manuellement vos antennes sélectionnez : **MENU > Paramétrage > Antennes > OK**. L'écran ci-dessous apparaît :

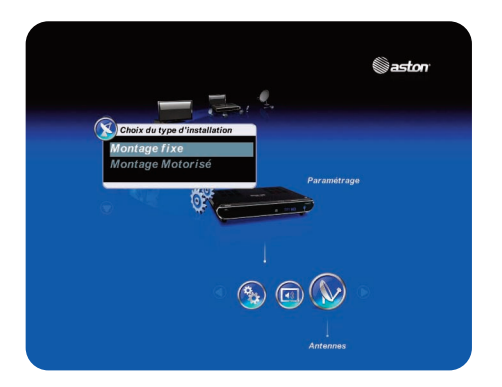

#### 5.2.1.1 MONTAGE FIXE

Si vous utilisez une antenne fixe, sélectionnez **Montage fixe**. L'écran ci-dessous apparaît :

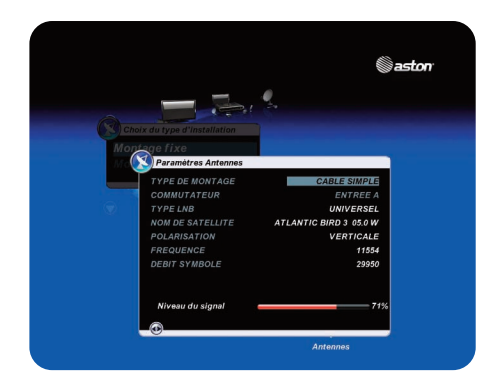

- 1. Sélectionnez le type de montage utilisé (commutateur DiSEqC, tête monobloc, …).
- 2. Sélectionnez l'entrée du commutateur à paramétrer.
- 3. Choisissez le type de tête LNB reliée à l'entrée sélectionnée (universelle ou bande C).
- 4. Choisissez le satellite vers lequel est pointée la tête LNB.
- 5. Le niveau du signal s'affiche en bas. Si aucun niveau n'apparaît, aidez-vous d'une table des fréquences récente pour modifier les paramètres de zapping (polarisation, fréquence et débit symbole). En cas d'échec, vérifiez votre montage.
- 6. Recommencez à partir du 2ème point pour chacune des entrées du commutateur.
- 7. A la fin de votre paramétrage, appuyez sur **OK** pour mémoriser votre installation.

#### 5.2.1.2 MONTAGE MOTORISÉ

Votre récepteur vous permet de piloter tous les moteurs compatibles DiSEqC™ tels que le Tracsat DiSEqC 1.2, ainsi que tous les moteurs à vérin classiques ou à monture Horizon/Horizon nécessitant une tension allant de 24 à 36 V et ceci en utilisant l'interface Aston SatSeeker DS100 ou DS200. Avant toute installation, veuillez vous reporter à la notice d'utilisation de votre moteur pour déterminer le type de moteur que vous utilisez.

Lorsque vous choisissez **Montage motorisé**, la fenêtre **Paramétrage manuel** apparaît.

1. Sélectionnez **Activation des satellites** pour choisir les satellites auxquels vous souhaitez avoir accès avec votre antenne :

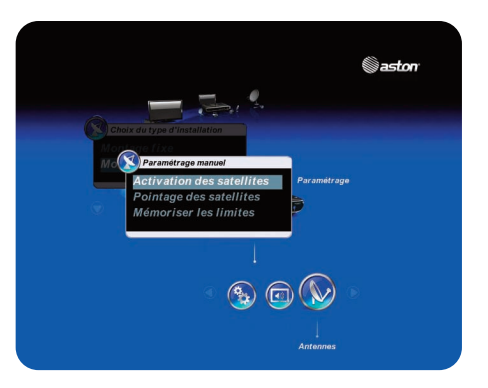

Appuyez sur **OK**. L'écran ci-dessous apparaît :

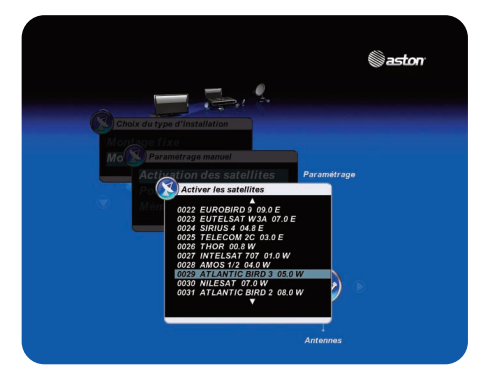

En utilisant les touches **AV** et OK, sélectionnez (ou désélectionnez) les satellites dans la liste. Une fois votre choix fait, appuyez sur **BACK** pour valider et revenir à la fenêtre **Paramétrage manuel**.

# **INSTALLATION DE VOTRE RÉCEPTEUR 5**

2. Sélectionnez **Pointage des satellites** pour vérifier le bon pointage de votre antenne sur les satellites choisis :

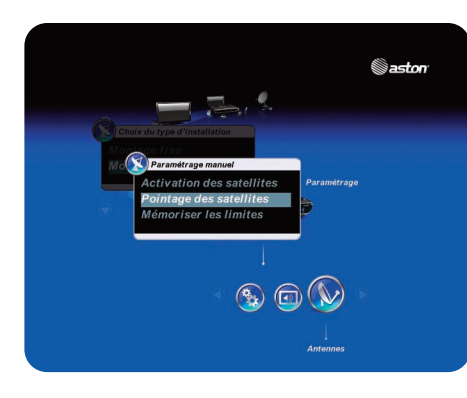

Appuyez sur **OK**. L'écran **Paramètres antennes** apparaît :

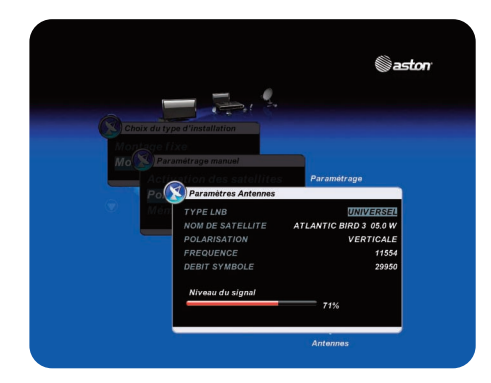

Si vous utilisez un moteur neuf, toutes les positions satellite se trouvent sur la position 0°. Vous devez donc retrouver manuellement les positions des satellites choisis. Pour cela, activez les satellites choisis puis, depuis l'écran **Paramètres antennes**, choisissez le satellite que vous souhaitez pointer. Utilisez les touches **VERTE** (Est) et **JAUNE** (Ouest) pour déplacer votre antenne vers la position connue du satellite (ex : pour Astra, vous devez déplacer votre antenne vers la position 19.2° Est). Lorsque vous avez un début de signal, appuyez sur la touche **BLEUE** (Autofocus) pour affiner le pointage. Appuyez sur **OK** puis sélectionnez **Mémoriser la position satellite**. Recommencez pour chaque satellite activé.

Dans le cas d'un moteur sur lequel les positions des satellites sont déjà mémorisées, à partir de la fenêtre **Paramètres antennes**, choisissez le satellite sur lequel vous souhaitez vérifier le pointage de l'antenne et le type de LNB utilisé. Au besoin, modifiez les paramètres de zapping (polarisation, fréquence et débit symbole). Appuyez sur **OK**.

#### La fenêtre ci-dessous apparaît :

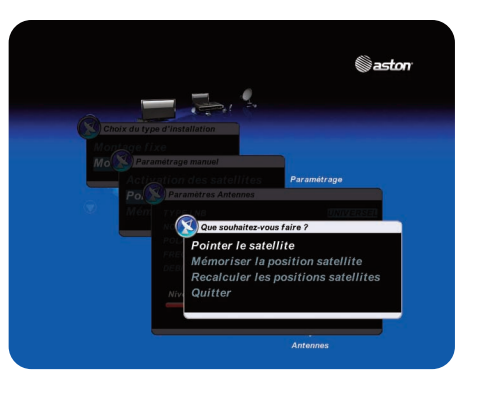

Depuis cette fenêtre, plusieurs fonctions sont disponibles :

#### Fonction **Pointer le satellite** :

Appuyez sur **OK**. L'antenne motorisée se déplace vers le satellite que vous avez sélectionné dans la fenêtre précédente, à la position mémorisée dans votre moteur. Si le niveau de signal n'est pas satisfaisant, utilisez les touches **VERTE** (Est) et **JAUNE** (Ouest) pour déplacer votre antenne. Lorsque vous avez un début de signal appuyez sur la touche **BLEUE** (Autofocus) pour affiner le pointage et obtenir un signal optimal.

Recommencez cette opération pour chaque satellite sélectionné dans la fenêtre **Activer les satellites**.

#### Fonction **Mémoriser la position satellite** :

Mémorisez la position actuelle pour le satellite sélectionné.

#### Fonction **Recalculer les positions satellite** :

Ce choix vous sera utile si, par exemple, votre antenne a été légèrement déplacée et que vous ne recevez donc plus vos programmes. Les positions de vos satellites étant mémorisées dans votre moteur, vous n'aurez pas besoin de repointer tous les satellites un par un. Effectuez le pointage sur un satellite selon la procédure décrite plus haut puis, une fois la position mémorisée, sélectionnez **Recalculer les positions satellite**.

# **INSTALLATION DE VOTRE RÉCEPTEUR 5**

3. Si besoin, sélectionnez **Mémoriser les limites** : la présence de divers obstacles (arbres, murs, …) autour de votre installation peut nécessiter d'imposer des limites au pointage de votre antenne.

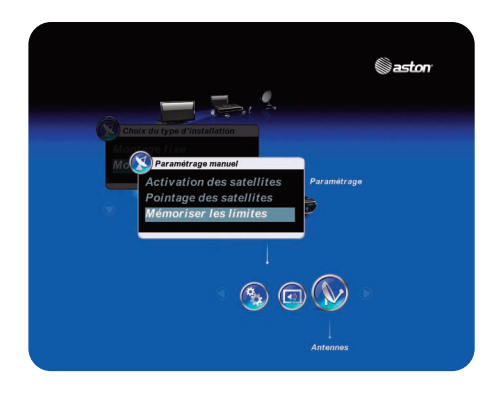

Appuyez sur **OK**. L'écran ci-dessous apparaît :

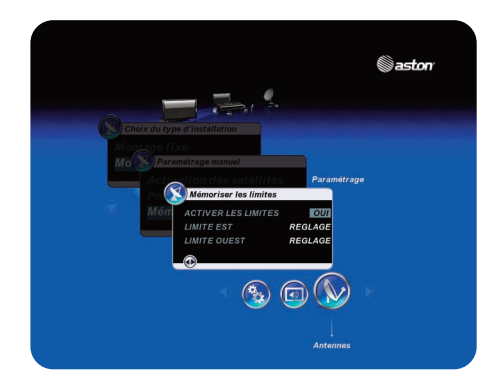

Déplacez le curseur sur **Limite est** puis utilisez les touches **VERTE** (Est)/**JAUNE** (Ouest) pour définir la position limite de déplacement de l'antenne vers l'horizon EST. Cette position est mémorisée automatiquement.

Déplacez le curseur sur **Limite ouest** puis utilisez les touches **VERTE** (Est)/**JAUNE** (Ouest) pour définir la position limite de déplacement de l'antenne vers l'horizon OUEST. Cette position est mémorisée automatiquement.

Déplacez le curseur sur **Activer les limites**, sélectionnez **Oui** puis appuyez sur **OK**. Désormais la course de votre moteur sera réduite à l'intervalle de limite ainsi défini. Si vous souhaitez désactiver ces limites, rappelez la fenêtre **Mémoriser les limites**, déplacez le curseur sur **Activer les limites**, sélectionnez **Non** puis appuyez sur **OK**.

#### 5.2.2 RECHERCHE MANUELLE DES CHAÎNES

Pour rechercher vos chaînes manuellement sélectionnez : **MENU > Recherche de programmes**.

#### 5.2.2.1 RECHERCHE DE CHAÎNES

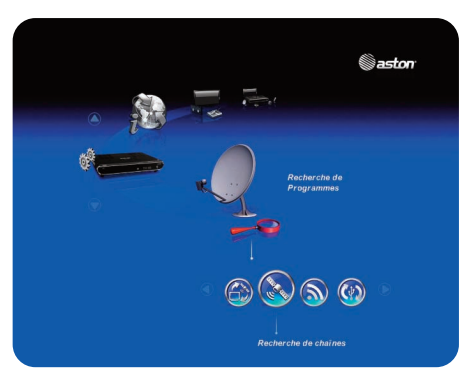

Entrez dans le sous-menu en appuyant sur **OK**. La fenêtre ci-dessous s'ouvre :

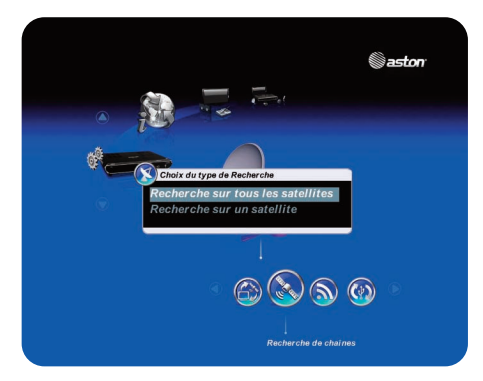

À partir de cette fenêtre, plusieurs fonctions sont disponibles.

#### Fonction **Recherche sur tous les satellites** :

Vous effectuez la recherche sur tous les satellites pointés par votre parabole. La recherche se lance automatiquement. Elle peut prendre plusieurs minutes. Vous pouvez l'interrompre à tout moment en appuyant sur **BACK**.

Une fois la recherche terminée, vous revenez au menu. Appuyez sur **EXIT** pour accéder au mode Vidéo et accéder à la première chaîne de la liste.

#### Fonction **Recherche sur un satellite** :

Vous choisissez de limiter votre recherche à un satellite donné.

Choisissez le satellite souhaité à l'aide des touches **et validez en appuyant sur OK**. La recherche se lance. Vous pouvez interrompre la recherche à tout moment en appuyant sur **BACK**.

Une fois la recherche terminée, vous revenez au menu. Appuyez sur **EXIT** pour accéder au mode Vidéo et accéder à la première chaîne de la liste.

#### 5.2.2.2 RECHERCHE SUR UNE FRÉQUENCE

Vous limitez la recherche des chaînes à une fréquence précise sur un satellite donné.

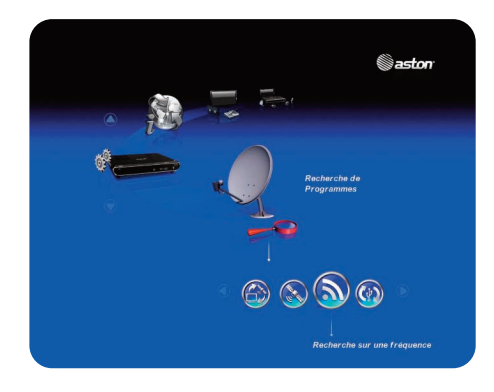

Entrez dans le sous-menu en appuyant sur **OK**. La fenêtre ci-dessous s'ouvre :

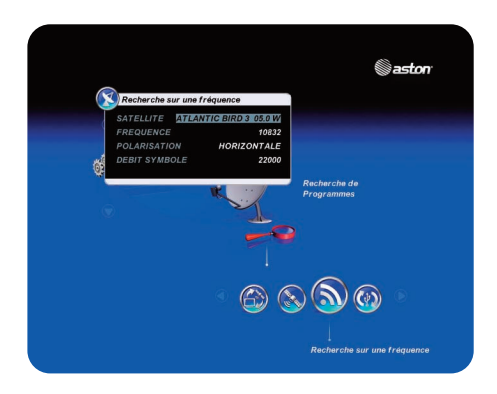

#### Fonction **Saisie d'une fréquence** :

Sélectionnez le satellite choisi à l'aide des touches <>>>>>>>>>>> puis entrez la fréquence et le débit symbole à l'aide du pavé alphanumérique, puis la polarisation à l'aide des touches è. Référez-vous à une revue récente donnant ces paramètres pour rechercher les chaînes désirées.

Validez votre recherche en appuyant sur **OK**. La recherche se lance.

Une fois la recherche terminée, vous revenez au menu. Appuyez sur **EXIT** pour accéder au mode Vidéo et accéder à la première chaîne de la liste.

#### Fonction **Recherche mode Via Eutelsat** :

Votre récepteur vous propose cet item lorsqu'une carte FRANSAT est insérée (si une carte, autre que FRANSAT, est insérée, l'intitulé de la fonction sera modifié avec le nom du bouquet reconnu). A partir de cette fenêtre, vous effectuez une recherche de tous les bouquets Via Eutelsat disponibles sur le satellite Atlantic Bird 3.

Validez en appuyant sur **OK**. La recherche se lance. Vous pouvez l'interrompre à tout moment en appuyant sur **BACK**.

Si des bouquets Via Eutelsat sont détectés, choisissez celui/ceux que vous souhaitez installer, puis appuyez sur **OK**. Une fois la recherche terminée, vous revenez au menu. Appuyez sur **EXIT** pour accéder au mode Vidéo.

*Via cette recherche, DIVA® HD Easy recherchera tous les bouquets disponibles sur Atlantic Bird 3. Il se peut qu'il trouve et affiche, dans la liste, des bouquets sur lesquels vous n'avez pas les droits puisque vous n'y êtes pas abonné. Vous ne pourrez donc pas visionner les chaînes de ces bouquets.*

#### 5.2.2.3 INSTALLATION DEPUIS L'USB

Vous récupérez une liste de chaînes que vous avez préalablement constituée et enregistrée sur votre clé USB ou votre disque dur.

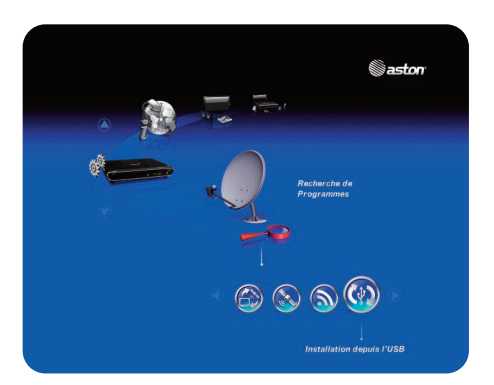

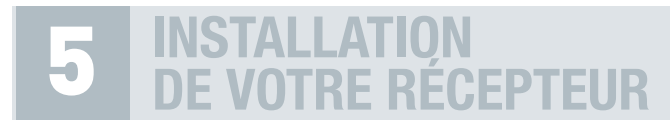

Entrez dans le sous-menu en appuyant sur **OK**. La fenêtre ci-dessous s'ouvre :

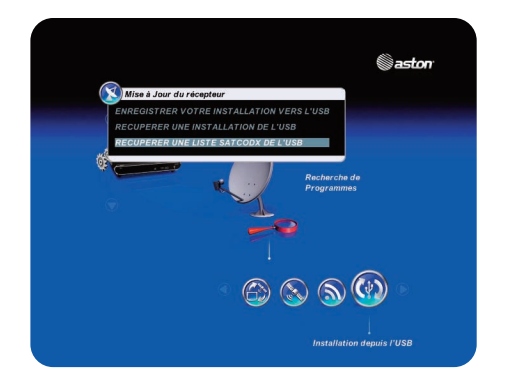

#### Sélectionnez la fonction **Récupérer une liste Satcodx de l'USB**.

Récupérer une liste satcodx depuis votre USB vous permet de créer une liste de chaînes personnalisée et de l'installer sur votre récepteur rapidement. L'intérêt de cette fonction est également de pouvoir installer de nombreuses chaînes sans avoir besoin de lancer un scan.

La création d'une liste Satcodx se fait à partir d'un ordinateur en vous connectant à Internet.

- 1. Lancez votre explorateur Internet et saisissez l'adresse suivante : http://satcodx.rocam.com/generator.shtml
- 2. Vous créez une liste de chaînes selon vos préférences : satellite sur lequel vous souhaitez récupérer les chaînes (il faut que ce satellite soit pointé par votre parabole. Vous pouvez choisir un ou plusieurs satellites en fonction de votre type d'installation), type de chaînes (numériques, HD, chaînes en clair, chaînes cryptées…), langue, fréquence… Vous disposez d'un choix important de critères qui vous permettent de créer une liste de chaînes personnalisée.
- 3. Une fois que votre liste est créée, cliquez sur le bouton en bas de page **Generate user define channel list and downloading file.**
- 4. Une fenêtre s'ouvre. Choisissez **Enregistrer**. Connectez votre clé USB ou votre disque dur à votre ordinateur, et suivez la procédure pour enregistrer votre liste sur votre clé ou votre disque dur. Vous pouvez constituer ainsi plusieurs listes Satcodx.
- 5. Pour recopier votre/vos liste(s) sur votre DIVA® HD Easy, connectez votre clé USB ou disque dur externe au port USB en face arrière, retournez dans le sous-menu **Installation depuis l'USB** et choisissez **Récupérer une liste Satcodx de l'USB**.

6. Validez en appuyant sur **OK**. La fenêtre ci-dessous apparaît :

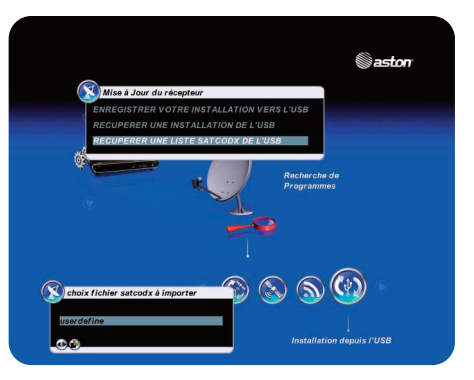

Sélectionnez la liste que vous souhaitez installer en appuyant sur **OK**. L'installation successive de plusieurs listes est possible. A chaque installation d'une liste, les nouvelles chaînes définies dans la nouvelle liste se rajoutent aux chaînes existantes.

# **SOMMAIRE**

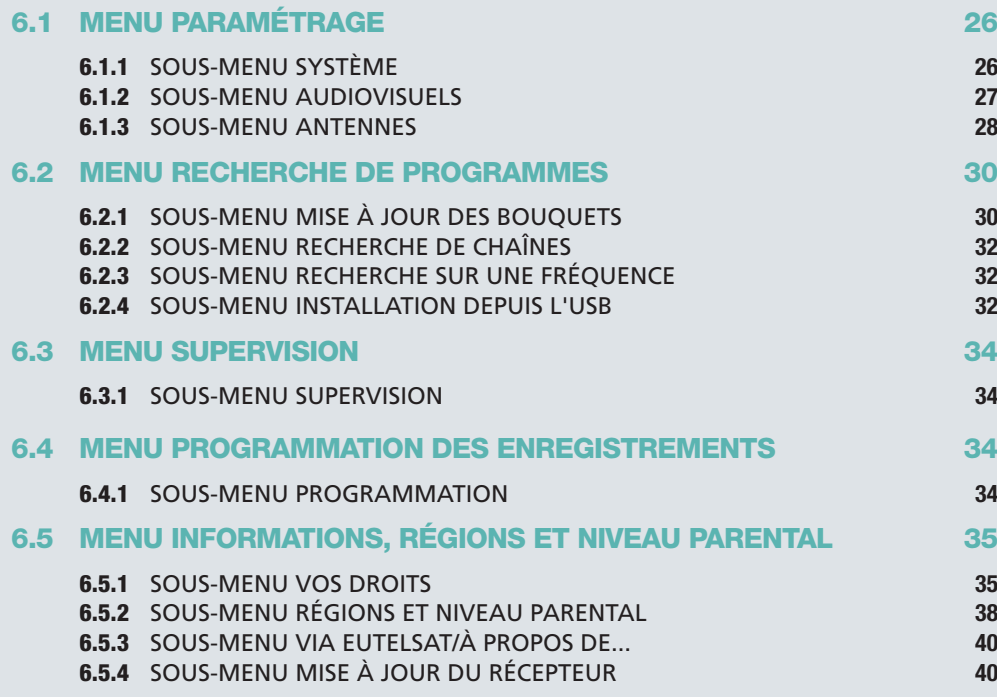

Pour accéder aux menus, appuyez sur la touche **MENU** de votre télécommande. Vous accédez ainsi à 5 menus, chacun composé de sous-menus.

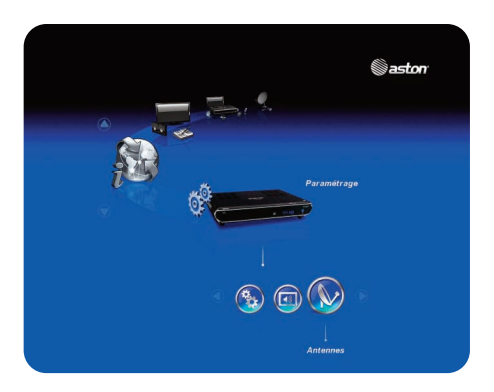

- La navigation dans les menus se fait à l'aide des touches  $\blacktriangle$  de la télécommande.
- $\bullet$  Le choix des sous-menus se fait avec les touches  $\blacklozenge$ .
- Pour accéder à un sous-menu, appuyez sur **OK**.

• Pour vous déplacer dans un sous-menu, utilisez les touches AV de la télécommande. Pour modifier vos paramètres, utilisez les touches <>>>> de la télécommande et/ou le pavé alphanumérique.

Appuyez sur **OK** pour valider votre paramétrage.

- Appuyez sur **BACK** pour revenir au menu principal sans valider.
- Dans les menus et les sous-menus, la touche **?** appelle l'aide.

# **6.1. MENU PARAMÉTRAGE**

Il se compose de 3 sous-menus : **Système, Audiovisuels, Antennes**.

#### 6.1.1. SOUS-MENU SYSTÈME

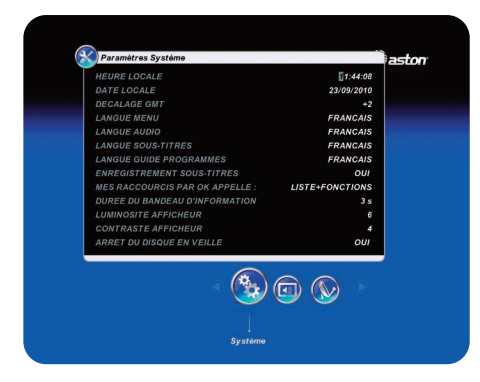

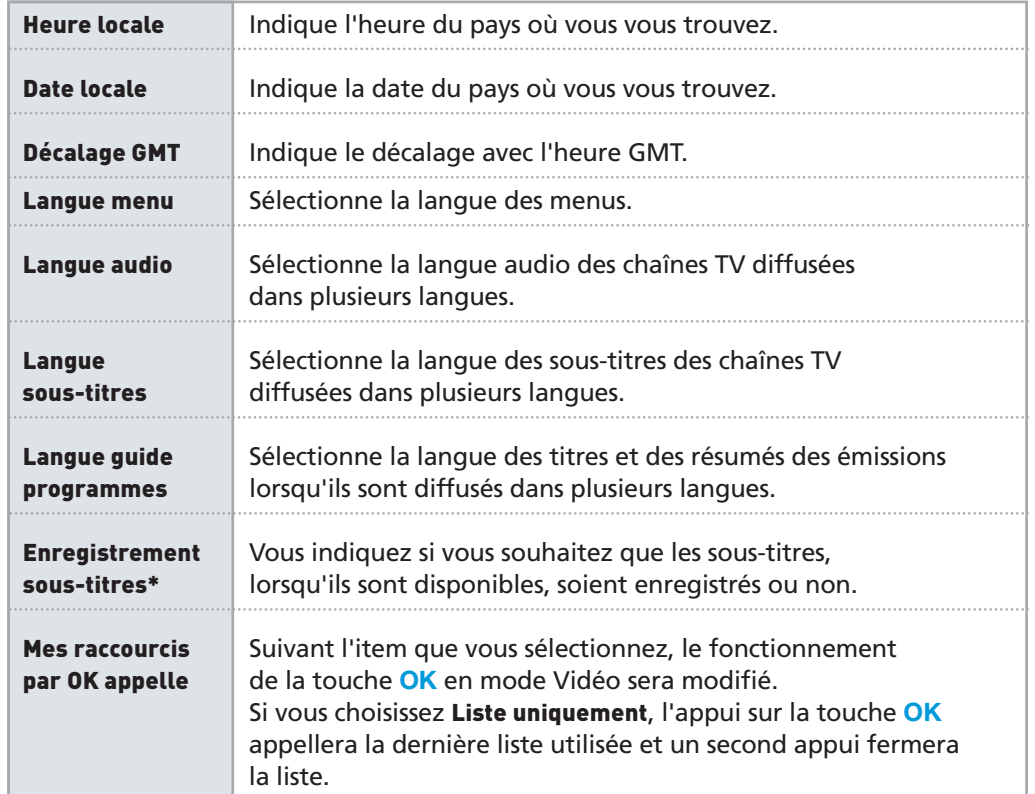

Si vous choisissez **Liste+Fonction**, l'appui sur la touche **OK** appellera la dernière liste utilisée et un second appui appellera la liste des fonctions disponibles sur cette liste. **Durée du bandeau** Sélectionne la durée d'affichage des différents bandeaux et écrans d'information en mode Vidéo (ex : bandeau de zapping, liste des chaînes...). **Luminosité** Règle la luminosité de l'afficheur qui se trouve **afficheur** en face avant du récepteur. **Contraste** Règle le contraste de l'afficheur qui se trouve en face avant **afficheur** du récepteur.

Dans ce menu, vous pouvez également réaliser une Réinitialisation Usine de votre récepteur. Vous remettez votre récepteur à 0, en situation de première installation.

*Tous les paramètres que vous avez programmés ainsi que toutes les chaînes installées seront alors perdus.*

Pour lancer une Réinitialisation Usine, procédez comme suit :

- Appuyez sur la touche **VERTE** de votre télécommande.
- Dans la fenêtre d'avertissement qui s'affiche, appuyez sur **OK**.
- Saisissez votre code parental. La Réinitialisation Usine se lance.

#### 6.1.2. SOUS-MENU AUDIOVISUELS

Ce sous-menu vous permet de paramétrer votre DIVA® HD Easy en fonction des caractéristiques de votre installation audiovisuelle.

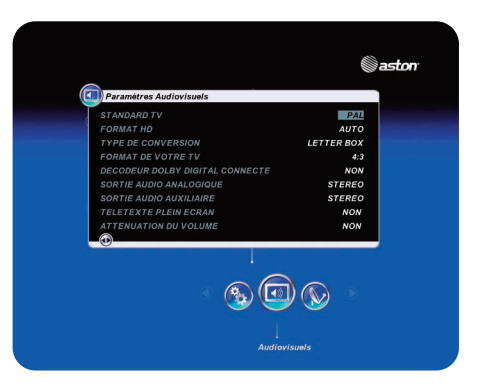

\* Fonction non disponible sur DIVA® HD Easy

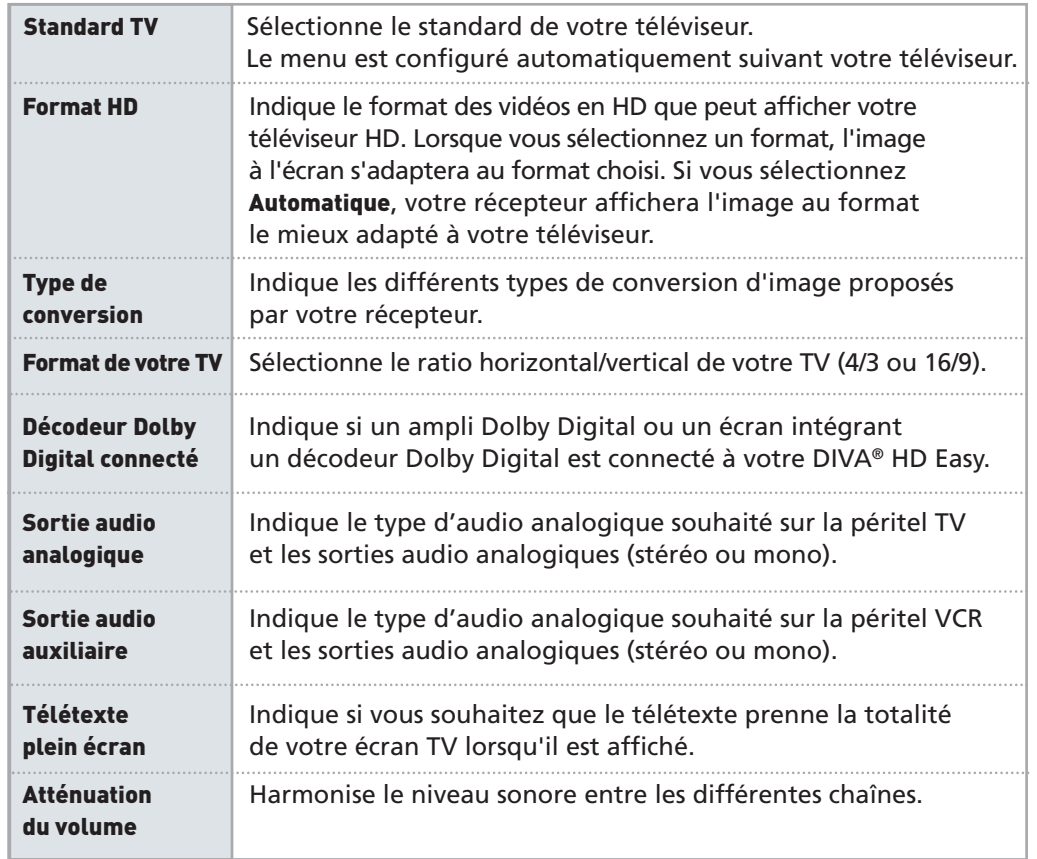

#### 6.1.3 SOUS-MENU ANTENNES

Cette rubrique vous permet de modifier le paramétrage de votre parabole (Type LNB, nom du satellite, fréquence, limite est, …).

*Cette partie s'adresse aux utilisateurs initiés. Toute manipulation incorrecte peut provoquer un dysfonctionnement de votre DIVA® HD Easy. La modification de votre montage peut entraîner la perte d'une partie ou de la totalité des chaînes précédemment installées.*

Lorsque vous entrez dans le sous-menu, votre récepteur vous demande de choisir votre type de montage : **Montage fixe** ou **Montage motorisé**.

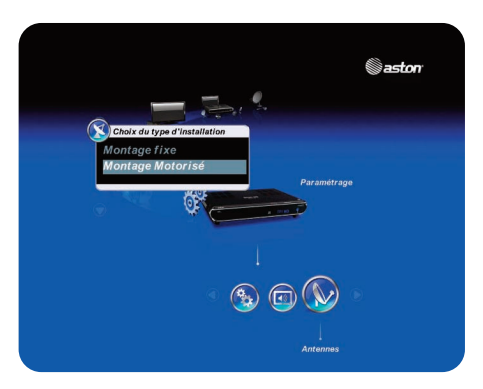

Si vous choisissez **Montage fixe**, la fenêtre **Paramètres antennes** s'ouvre :

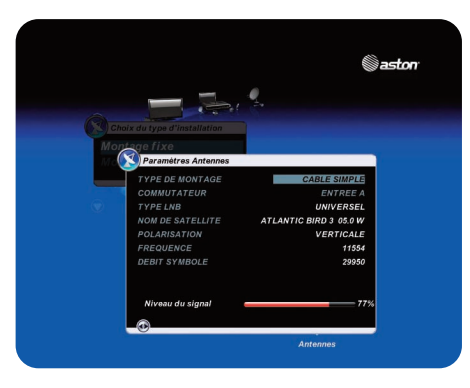

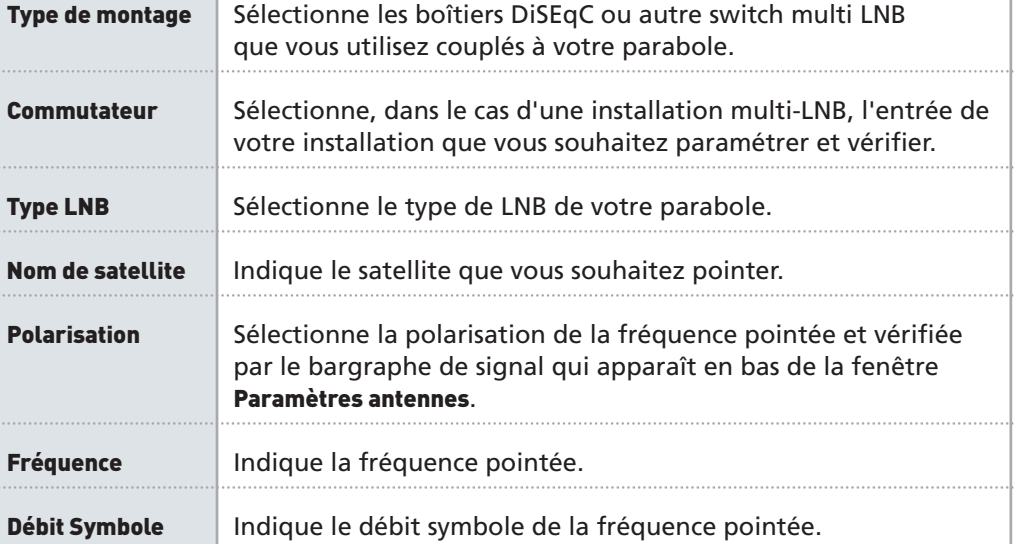

Vous retrouverez plus d'informations sur le paramétrage de votre montage fixe page 14, partie 5.2.1.1.

Si vous choisissez **Montage motorisé**, la fenêtre ci-dessous s'ouvre :

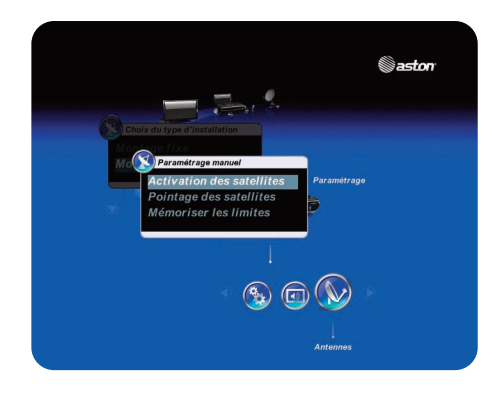

Le paramétrage de votre montage motorisé est détaillé page 14, partie 5.2.1.2.

# **6.2 MENU RECHERCHE DE PROGRAMMES**

Il se compose de 4 sous-menus : **Mise à jour des bouquets**, **Recherche de chaînes**, **Recherche sur une fréquence** et **Installation depuis l'USB**.

## 6.2.1 SOUS-MENU MISE À JOUR DES BOUQUETS

Ce sous-menu vous permet de mettre à jour (ceci peut vous être utile si l'opérateur modifie le plan de fréquences de ses chaînes) ou d'installer les bouquets reconnus par votre DIVA® HD Easy suivant les cartes insérées dans votre récepteur.

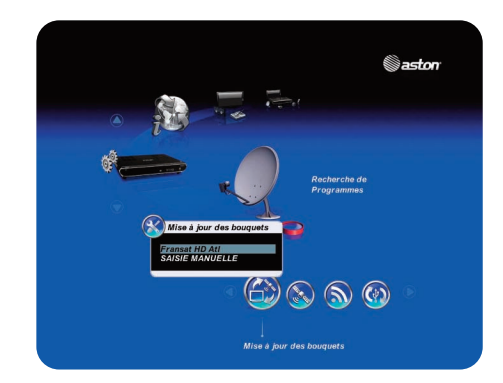

Vous avez le choix entre 2 types de recherche :

• La fonction **Saisie manuelle** vous permet de faire une recherche des chaînes de votre bouquet sur une fréquence particulière.

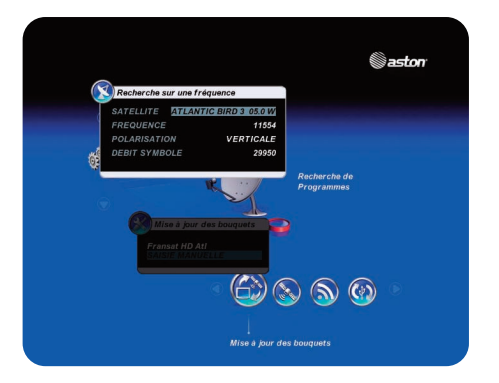

Choisissez le satellite sur lequel vous souhaitez effectuer la recherche puis entrez la fréquence, la polarisation et le débit symbole souhaités. Vous pouvez également modifier les différents paramètres associés à ce satellite en vous référant à une revue récente donnant ces paramètres. Validez en appuyant sur **OK**.

Une fois la recherche terminée, vous revenez au menu. Appuyez sur **EXIT** pour accéder au mode Vidéo.

• Si votre récepteur a reconnu un ou plusieurs bouquets de vos cartes d'abonnements, il vous proposera, en plus de la saisie manuelle, une recherche par bouquet :

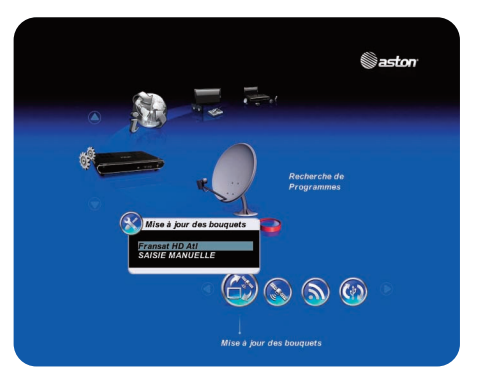

Sélectionnez le bouquet souhaité et validez en appuyant sur **OK**. La recherche se lance automatiquement. Une fois la recherche terminée, vous revenez au menu. Appuyez sur **EXIT** pour accéder au mode Vidéo.

#### 6.2.2 SOUS-MENU RECHERCHE DE CHAÎNES

Vous pouvez lancer une nouvelle recherche des chaînes soit sur tous les satellites, soit sur un seul satellite.

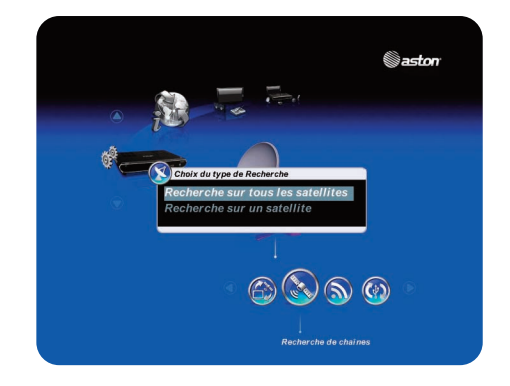

Ces 2 types de recherche sont détaillés page 19, partie 5.2.2.1.

#### 6.2.3 SOUS-MENU RECHERCHE SUR UNE FRÉQUENCE

Vous limitez la recherche des chaînes à une fréquence que vous choisissez.

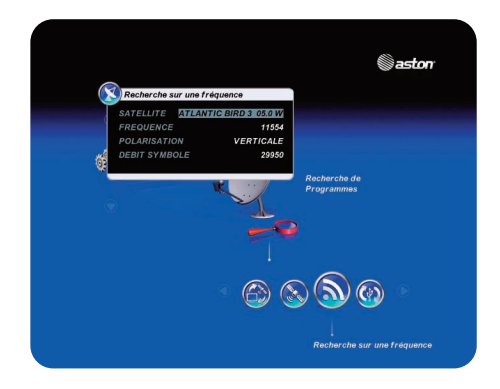

Cette recherche est détaillée page 20, partie 5.2.2.2.

#### 6.2.4 SOUS-MENU INSTALLATION DEPUIS L'USB

Ce sous-menu vous permet de cloner et/ou de récupérer des configurations complètes depuis votre clé USB ou votre disque dur externe : paramétrages antennes, listes principales et favorites.

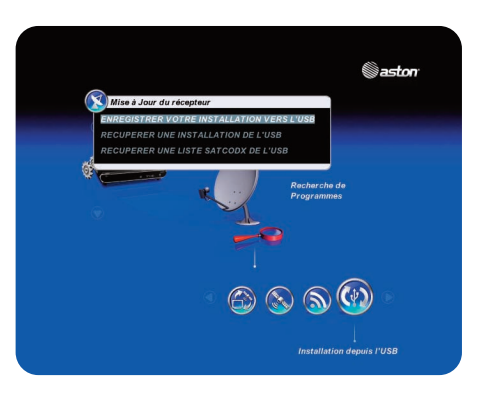

#### Fonction **Enregistrer votre installation vers l'USB** :

En appuyant sur la touche **OK**, vous sauvegardez votre configuration complète sur votre clé USB ou votre disque dur externe : paramétrages antennes, listes principales et listes favorites.

Vous pourrez ensuite les recopier sur votre DIVA® HD Easy ou sur un autre DIVA® HD Easy. Cette fonction vous sera particulièrement utile si, par exemple, vous avez du faire une Réinitialisation Usine et que vous avez perdu tous vos paramètres.

Vous pouvez sauvegarder plusieurs configurations sur un même périphérique de stockage.

#### Fonction **Récupérer une installation de l'USB** :

En appuyant sur la touche **OK**, vous recopiez sur votre récepteur une configuration complète que vous aviez enregistrée sur votre clé USB ou votre disque dur externe via la fonction **Enregistrer votre installation vers l'USB**.

#### Fonction **Récupérer une liste Satcodx de l'USB** :

Vous installez sur votre récepteur une liste de chaînes personnalisée, précédemment constituée sur Internet et sauvegardée sur votre clé USB ou disque dur externe. Cette fonction est développée page 21, partie 5.2.2.3.

# **6.3 MENU SUPERVISION**

#### 6.3.1 SOUS-MENU SUPERVISION

Ce sous-menu vous permet d'accéder à l'écran **Supervision**. Vous y trouverez les informations relatives aux éléments de votre installation (satellite, carte,…).

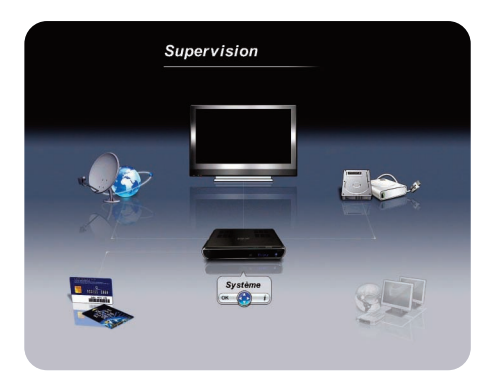

- **•** Sélectionnez l'élément sur lequel vous souhaitez avoir des informations à l'aide des touches **AV** < de votre télécommande.
- **•** Appuyez sur les touches **i+** ou **OK** pour afficher les informations.
- **•** Utilisez la touche **BACK** pour sortir du pavé information ou appuyez une seconde fois sur **OK** ou **i+**.
- **•** Utilisez la touche **EXIT** si vous souhaitez revenir à la vidéo.

Dans ce sous-menu, vous pouvez également lancer une nouvelle auto-détection de votre installation en appuyant sur la touche **JAUNE** de votre télécommande.

# **6.4 MENU PROGRAMMATION DES ENREGISTREMENTS**

#### 6.4.1 SOUS-MENU PROGRAMMATION

Ce sous-menu vous permet de programmer vos enregistrements sur votre magnétoscope ou graveur DVD.

*Si vous avez programmé un ou plusieurs enregistrements, vous devez laisser le récepteur en veille pour que votre programmation puisse se lancer. Si vous débranchez votre appareil, ou que vous coupez l'alimentation (bouton on/off à l'arrière de l'appareil), la date et l'heure de votre récepteur ne seront pas sauvegardées ; vos programmations d'enregistrements ne pourront donc pas s'effectuer.*

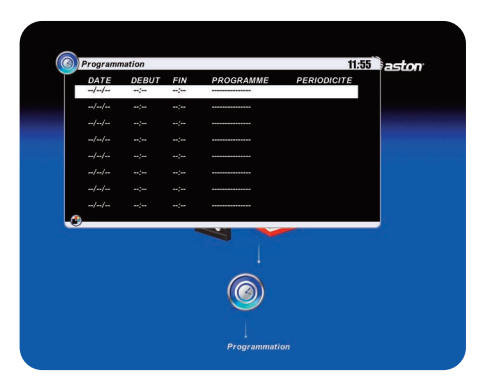

Vous pouvez programmer jusqu'à 8 enregistrements.

La programmation d'enregistrements est expliquée de manière détaillée page 66, partie 8.7.

# **6.5 MENU INFORMATIONS, RÉGIONS ET NIVEAU PARENTAL**

Ce menu se compose de 4 sous-menus : **Vos droits, Régions et niveau parental, Via Eutelsat/À propos de…** et **Mise à jour du récepteur**.

#### 6.5.1 SOUS-MENU VOS DROITS

Ce sous-menu vous donne accès aux informations et aux paramètres des cartes insérées dans votre récepteur : **Consultation des droits**, **Réglage du niveau moral**, **Changement du pin code carte**.

Sélectionnez tout d'abord la carte sur laquelle vous souhaitez avoir des informations :

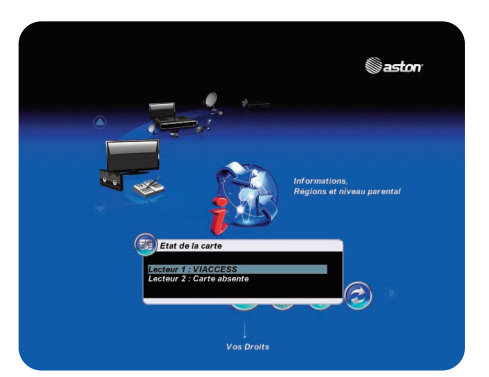

#### L'écran ci-dessous apparaît :

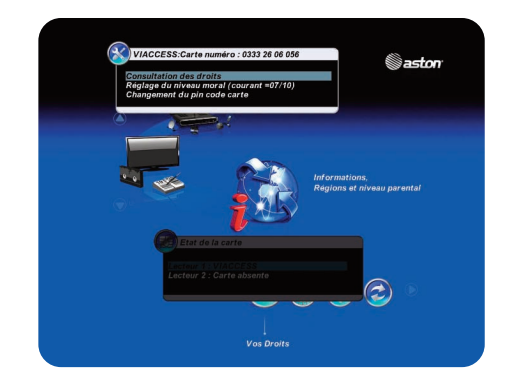

#### Fonction **Consultation des droits** :

Lorsque vous sélectionnez cet item, la fenêtre suivante s'ouvre :

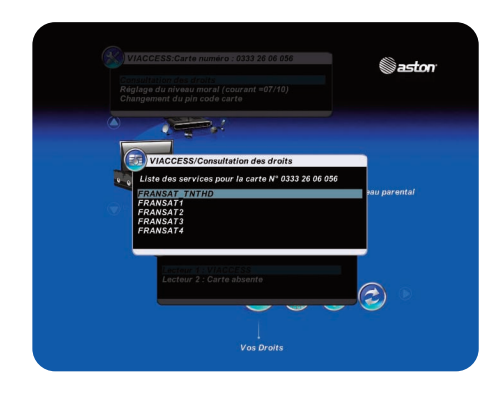

Dans cette fenêtre vous trouverez la liste des services de votre carte. La plupart du temps, votre abonnement correspond au premier service de la liste. Appuyez sur **OK**.

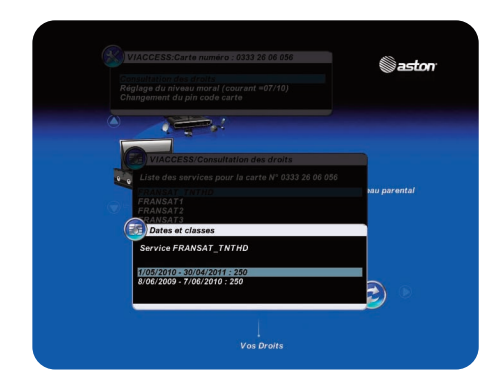

La première ligne de la liste vous indique la date jusqu'à laquelle vous avez les droits sur cette carte.

#### Fonction **Réglage du niveau moral** :

Le niveau de moralité est propre à votre carte FRANSAT/carte d'abonnement. L'opérateur diffuse ses programmes avec un niveau de moralité propre à chaque programme. Votre récepteur identifiera le niveau de moralité propre au programme que vous regardez et vérifiera s'il est en adéquation avec le niveau de moralité que vous avez fixé. Ce mécanisme permet de protéger vos enfants de certains programmes, notamment les programmes adultes.

Par exemple, pour votre carte FRANSAT, le niveau moral va de 0 à 10. 0 correspond à 3 ans, 1 à 4 ans et ainsi de suite jusqu'à 10 qui correspond à 13 ans. Par exemple, si vous réglez votre niveau moral à 9, tous les programmes diffusés avec un niveau de moralité égal ou supérieur à 9 (c'est-à-dire les programmes interdits aux -12 ans) seront automatiquement verrouillés. Pour les visionner, vous devrez entrer le code pin de votre carte FRANSAT. Pour connaître le code pin propre à votre carte, vous devez contacter votre opérateur.

*Il ne faut pas confondre le niveau moral avec le niveau parental. Le niveau parental fonctionne sur le même principe que le niveau de moralité mais il est géré par votre récepteur. Le niveau parental vous permet de bloquer les programmes interdits aux - 10 ans, - 12 ans, - 16 ans et - 18 ans (réglementation du CSA). Au niveau parental correspond un code parental que vous choisirez lors de la première installation du récepteur. Ex : vous réglez le niveau parental à - 12 ans. Tous les programmes interdits aux - 12 ans et plus seront automatiquement verrouillés. Vous devrez entrer votre code parental, choisi lors de la première installation, pour visionner ces programmes.*

*Le code parental vous donne également la possibilité de verrouiller une chaîne dans son intégralité et pas uniquement un programme (plus d'informations page 62, partie 8.6).*

Chaque carte a un niveau de moralité fixé par défaut. Si vous souhaitez changer le niveau de moralité, procédez comme suit : dans le sous-menu **Vos droits**, choisissez la carte concernée puis allez dans la rubrique **Réglage du niveau moral**. La fenêtre ci-dessous apparaît :

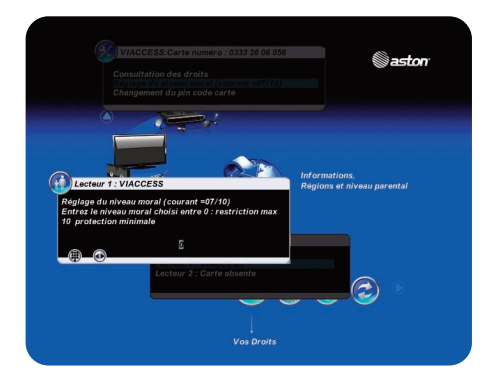

Une fois que vous avez choisi votre nouveau niveau moral, vous devez entrer le code pin de votre carte pour le valider, comme le montre l'écran ci-dessous. Pour rappel, ce code pin vous est fourni par l'opérateur.

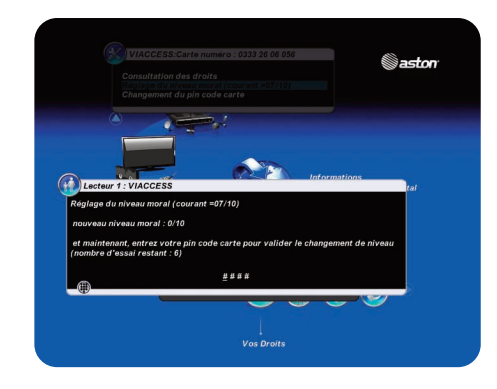

Si vous entrez un code pin carte faux 6 fois de suite, un message "carte bloquée, veuillez contacter l'opérateur" est affiché. Cependant, la carte permet toujours de décrypter vos programmes. Le seul point sur lequel votre carte est bloquée est sur la saisie du code pin. Pour la débloquer, il suffit d'éteindre votre récepteur. Attention, vous devez l'éteindre par l'interrupteur ou en le débranchant. Une simple mise en veille n'aura aucune incidence.

#### Fonction **Changement du pin code carte** :

Cette rubrique vous permet de personnaliser le code pin de votre carte opérateur.

#### 6.5.2 SOUS-MENU RÉGIONS ET NIVEAU PARENTAL

Ce sous-menu vous permet de choisir votre région favorite pour les décrochages régionaux de France 3, accessibles via votre carte FRANSAT et de modifier le niveau parental et le code parental.

#### Fonction **Choix de régions pour décrochage régional** :

Tous les jours, France 3 propose des programmes spécifiques aux régions à certains horaires. Les offres régionales de France 3 apparaissent toutes dans votre liste FRANSAT. La fonction **Choix de régions pour décrochage régional** vous permet de choisir votre offre régionale France 3 préférée, c'est-à-dire choisir de recevoir les programmes France 3 d'une région donnée (Ex : France 3 Lyon). Ainsi, lorsque vous zapperez sur France 3, vous serez automatiquement dirigé vers le décrochage régional que vous aurez choisi.

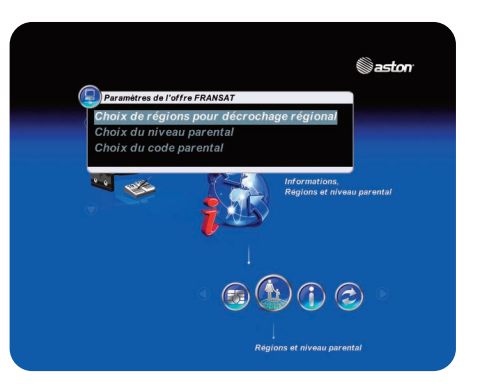

#### Fonction **Choix du niveau parental** : Votre code parental vous sera demandé au préalable.

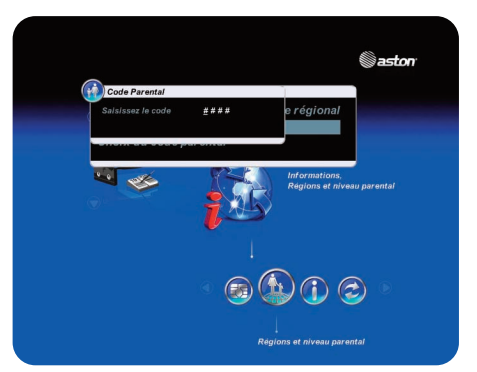

Une fois le code entré, vous pourrez modifier le niveau parental. Vous pourrez également décider de ne pas activer le contrôle parental c'est-à-dire que tous les programmes seront accessibles sans restriction et sans avoir besoin du code (sauf dans le cas d'une chaîne verrouillée dans sa globalité).

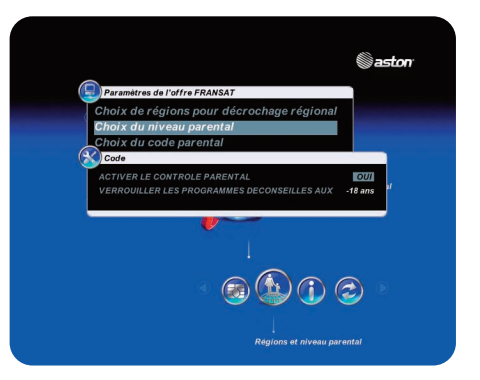

#### Fonction **Choix du code parental** :

Cette rubrique vous permet de définir un nouveau code parental.

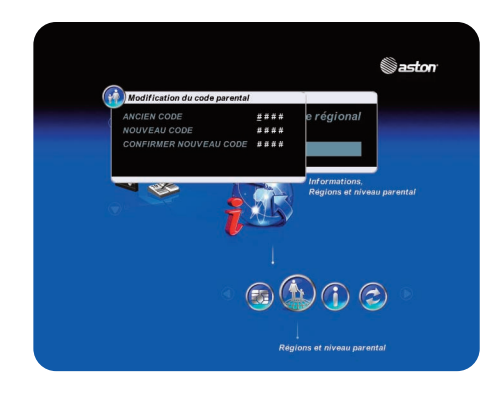

#### 6.5.3 SOUS-MENU VIA EUTELSAT/À PROPOS DE…

Ce sous-menu vous permet de connaître les informations relatives à votre DIVA® HD Easy. Ces informations ne sont pas modifiables. Elles vous seront demandées si vous contactez le service client.

Dans le cas où la carte FRANSAT est insérée, le menu **À Propos de...** devient **Via Eutelsat**.

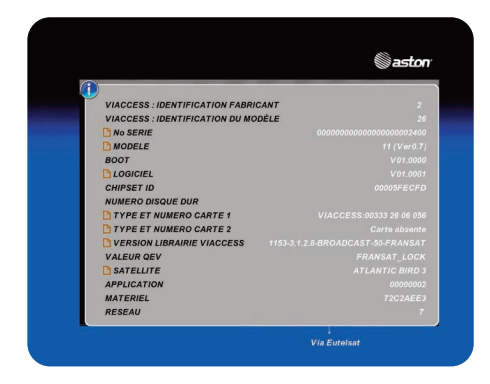

# 6.5.4 SOUS-MENU MISE À JOUR DU RÉCEPTEUR

Ce sous-menu vous donne la possibilité de mettre votre récepteur à jour soit via le port USB en face arrière soit par le satellite\* :

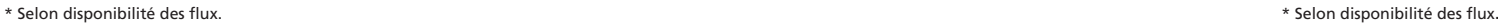

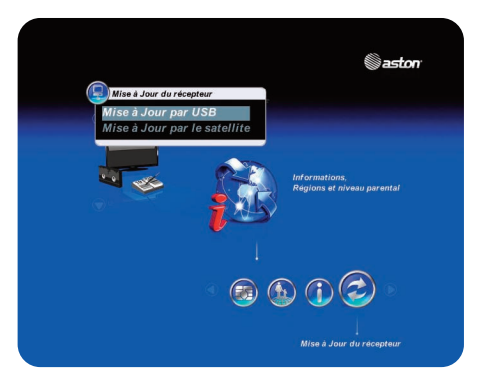

#### Fonction **Mise à jour par USB** :

Pour mettre à jour votre récepteur par USB, connectez-vous au site Internet www.aston-france.com, sous-menu "Technique"/"Téléchargements et notices"/"Mise à jour des logiciels", pour connaître la procédure de mise à jour.

#### Fonction **Mise à jour par satellite** :

L'écran ci-dessous apparaît.

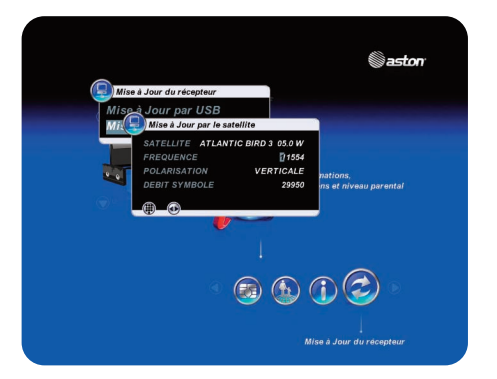

Choisissez le satellite souhaité à l'aide des touches è et modifiez les autres paramètres si nécessaire. Validez en appuyant sur **OK**. Un message vous indiquant le déroulement de l'opération apparaît. Appuyez sur **OK.** Votre récepteur redémarre et se met à jour\*. Votre récepteur vous informera ensuite si la mise à jour a été effectuée avec succès.

# **DESCRIPTION 7 DES MODES**

# **SOMMAIRE**

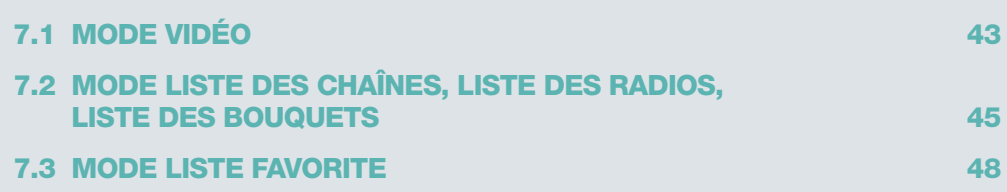

Ce chapitre vous explique comment accéder aux fonctions de votre récepteur, que vous soyez en mode Vidéo ou en mode LIST. Dans chacun des modes, l'accès aux fonctions est possible de manière directe ou indirecte.

#### **EN MODE VIDÉO**

Le mode Vidéo est le mode d'utilisation de base de votre récepteur : il s'agit du mode vous permettant de regarder un programme en direct.

#### **EN MODE LIST**

Vous êtes en mode LIST lorsque vous affichez la liste des chaînes, des radios, des bouquets et des favorites. Ces listes apparaissent lorsque vous avez appuyé sur **LIST** et choisi la liste que vous souhaitez afficher.

#### **COMMENT ACCÉDER AUX FONCTIONS**

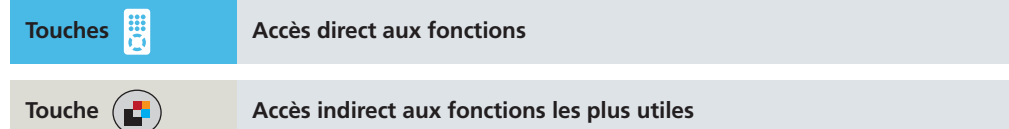

# **7.1 MODE VIDÉO**

#### **FONCTIONS EN ACCÈS DIRECT**

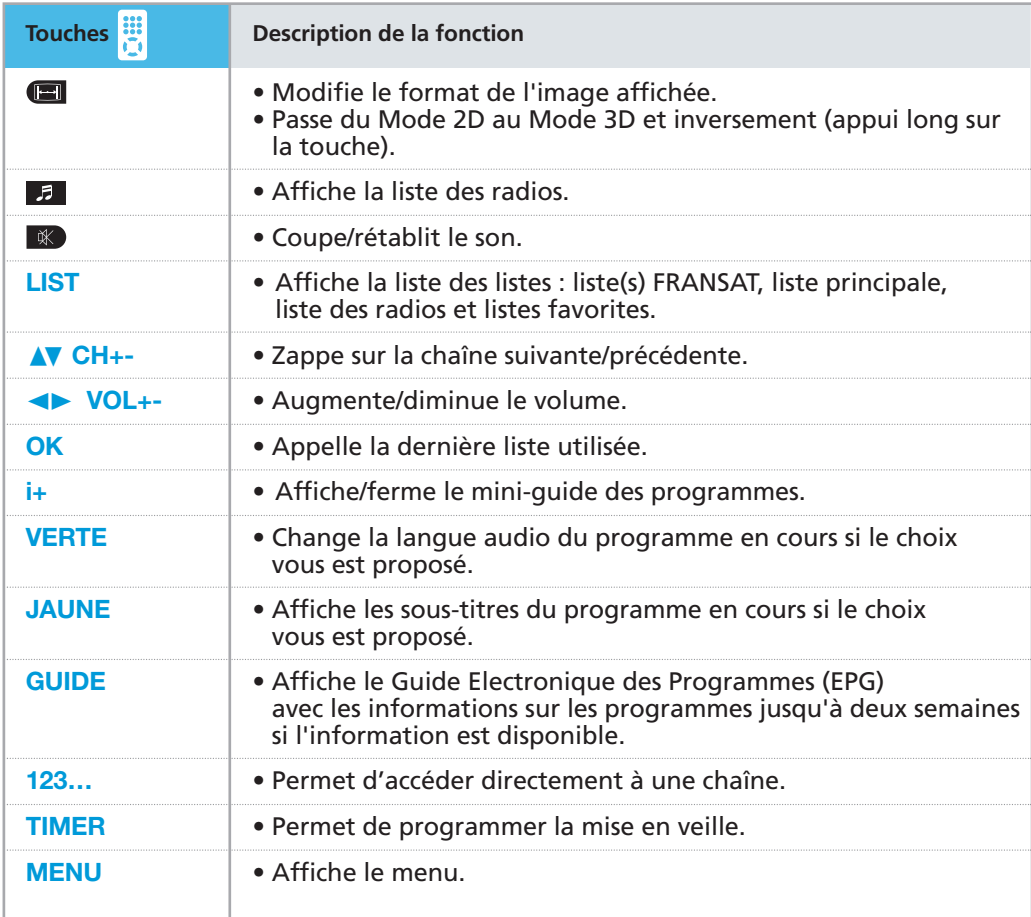

# **FONCTIONS EN ACCÈS INDIRECT**

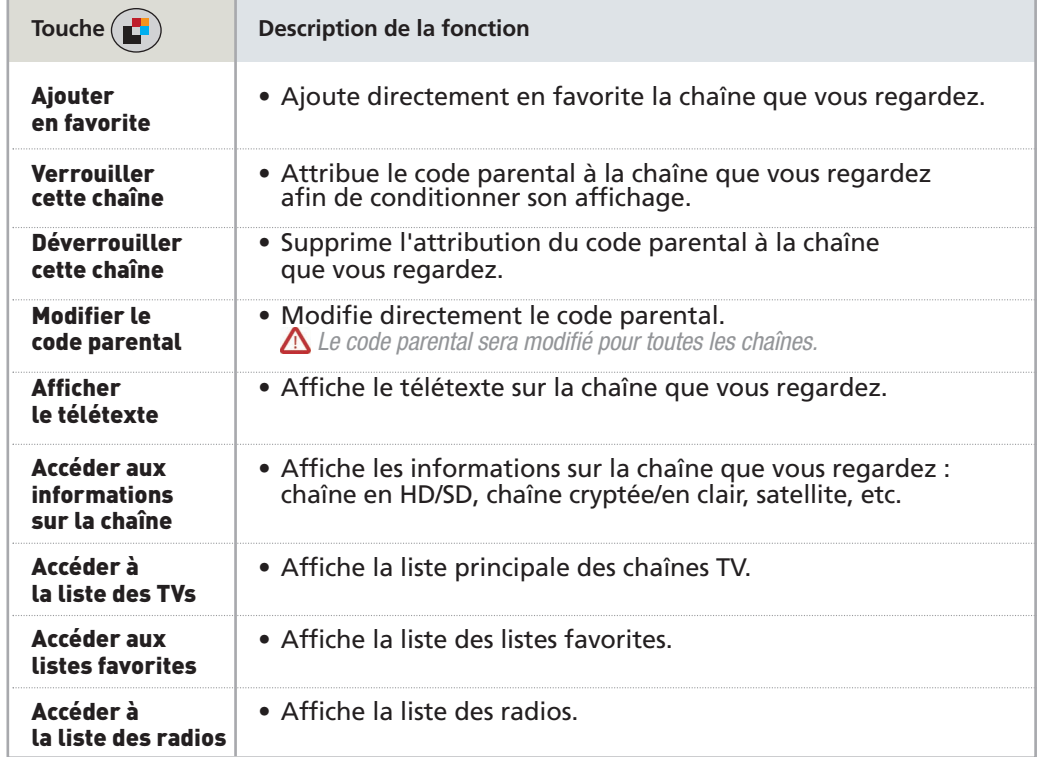

# **7.2 MODE LISTE DES CHAÎNES, LISTE DES RADIOS, LISTE DES BOUQUETS**

# **FONCTIONS EN ACCÈS DIRECT**

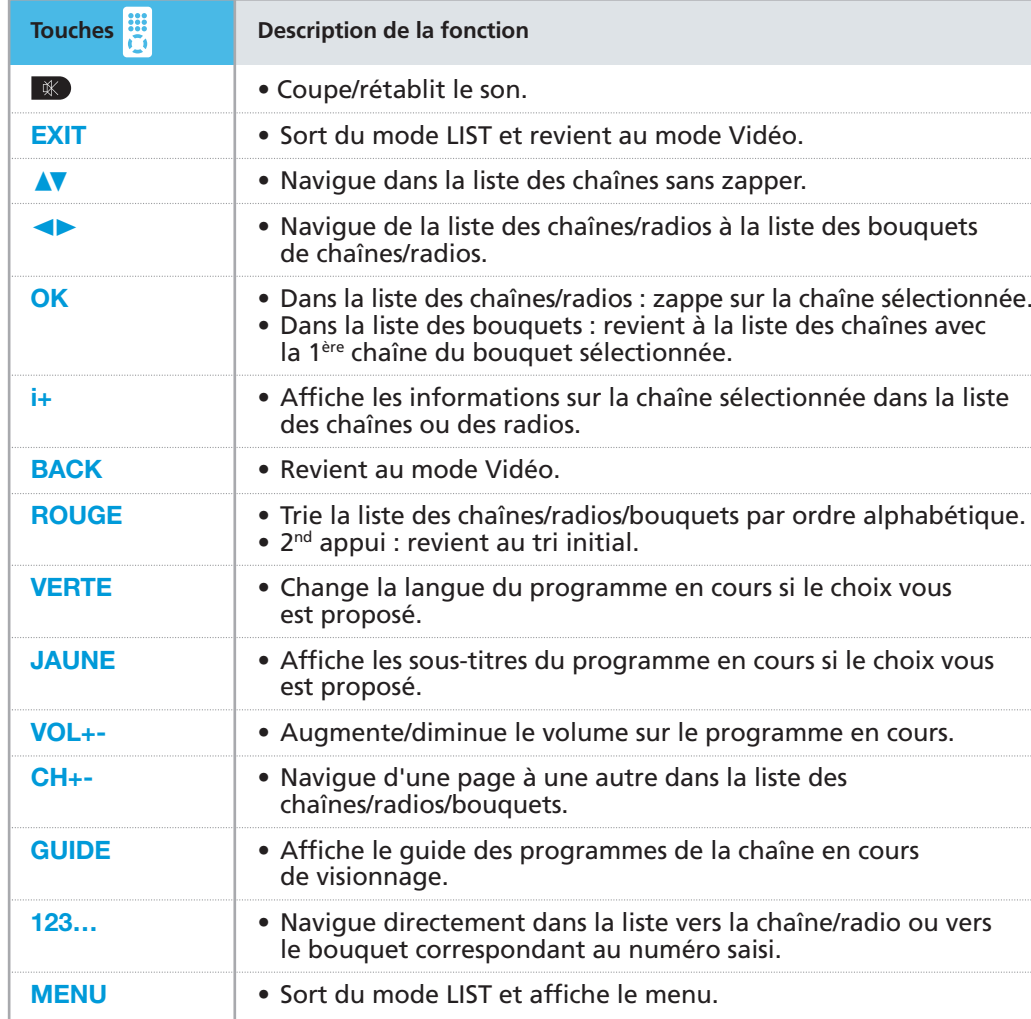

# **FONCTIONS EN ACCÈS INDIRECT DANS LA LISTE DES CHAÎNES ET RADIOS**

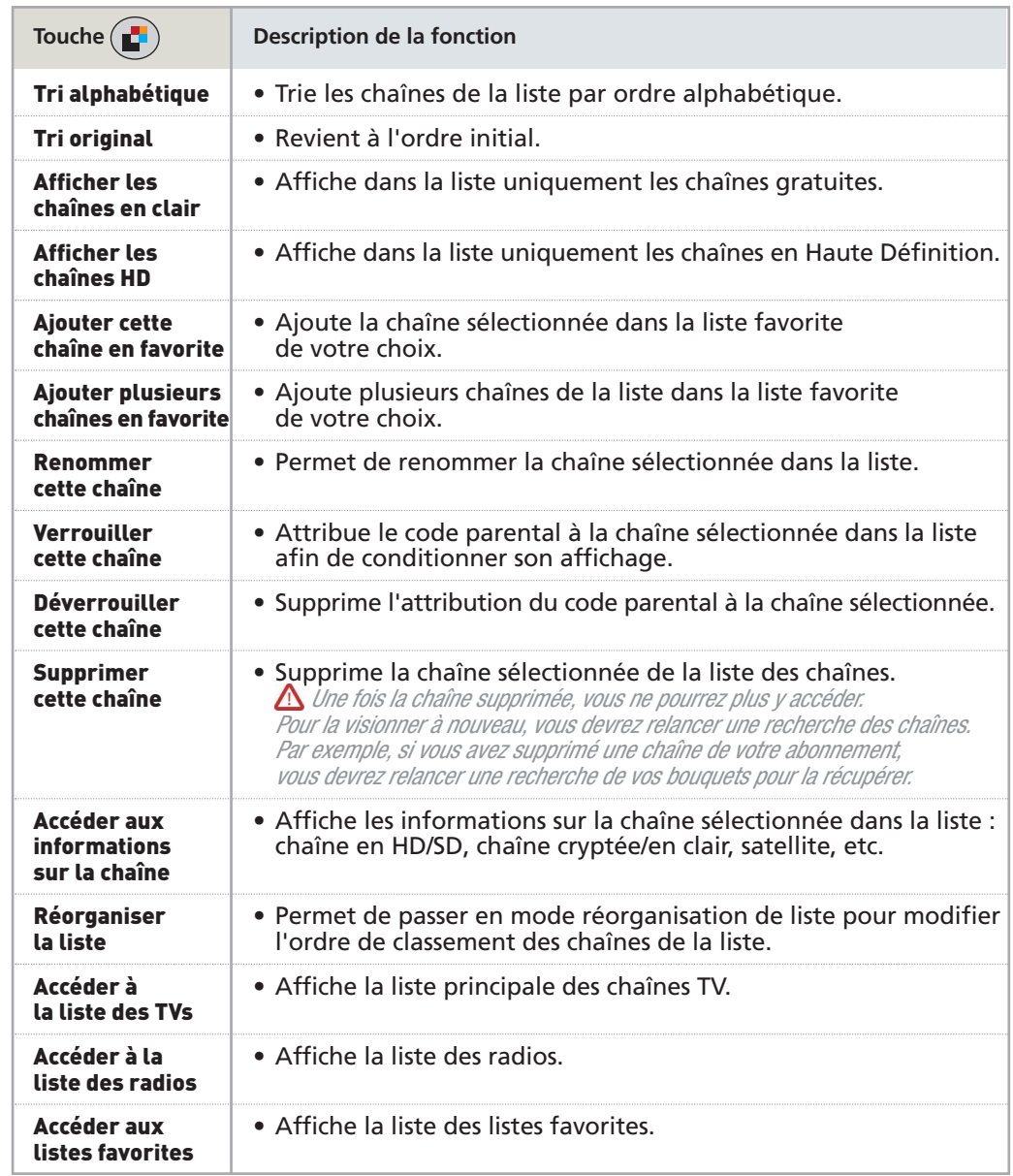

# **FONCTIONS EN ACCÈS INDIRECT DANS LA LISTE DES BOUQUETS**

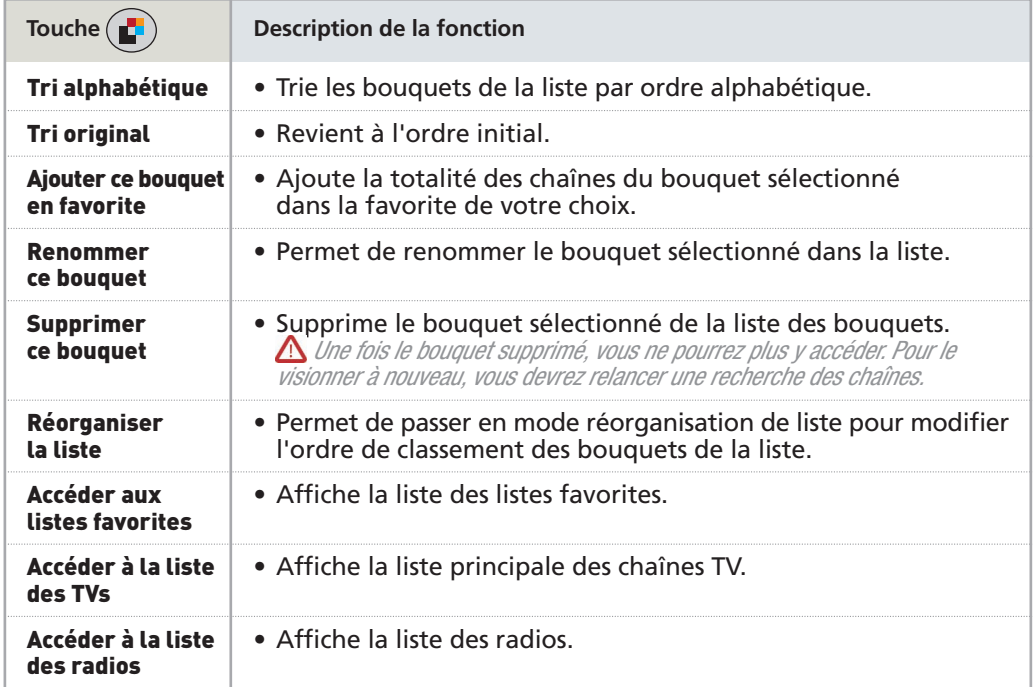

*Info : vous avez accès aux mêmes fonctions dans la liste des radios.*

# **DESCRIPTION DES MODES 7**

# **7.3 MODE LISTE FAVORITE**

# **FONCTIONS EN ACCÈS DIRECT**

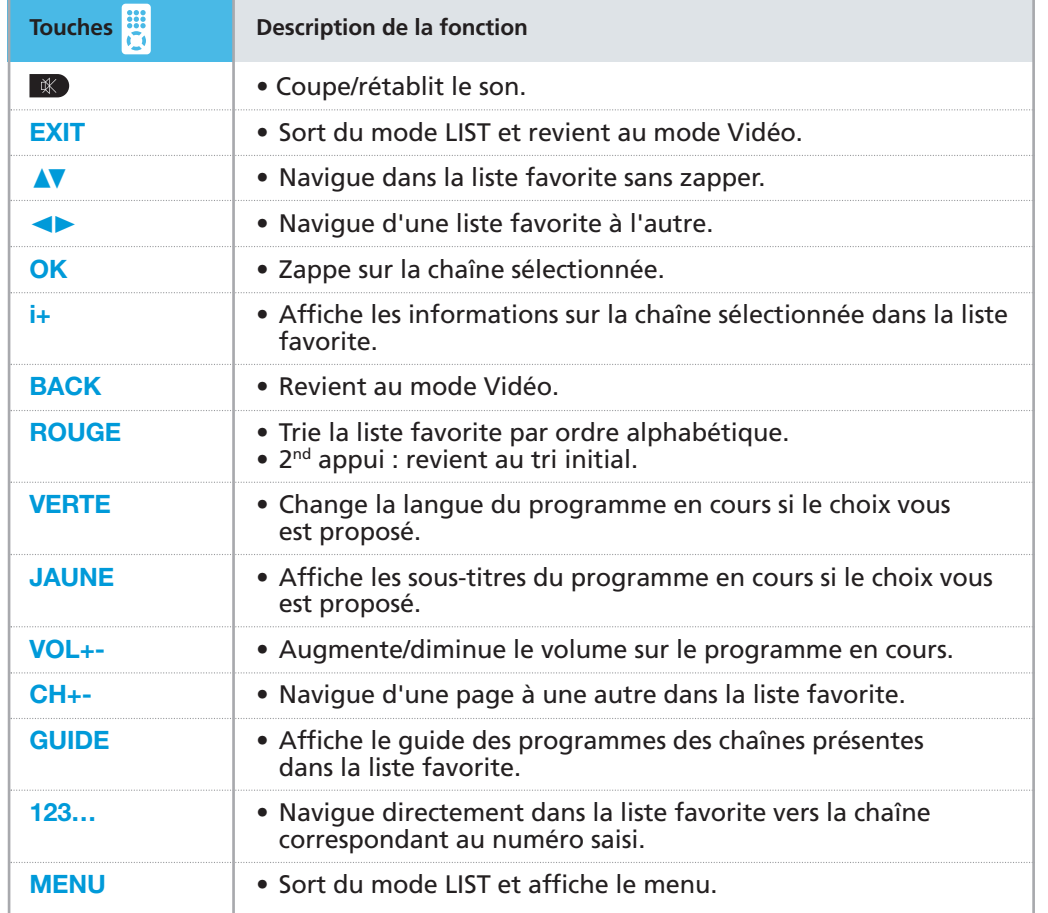

# **FONCTIONS EN ACCÈS INDIRECT DANS UNE LISTE FAVORITE**

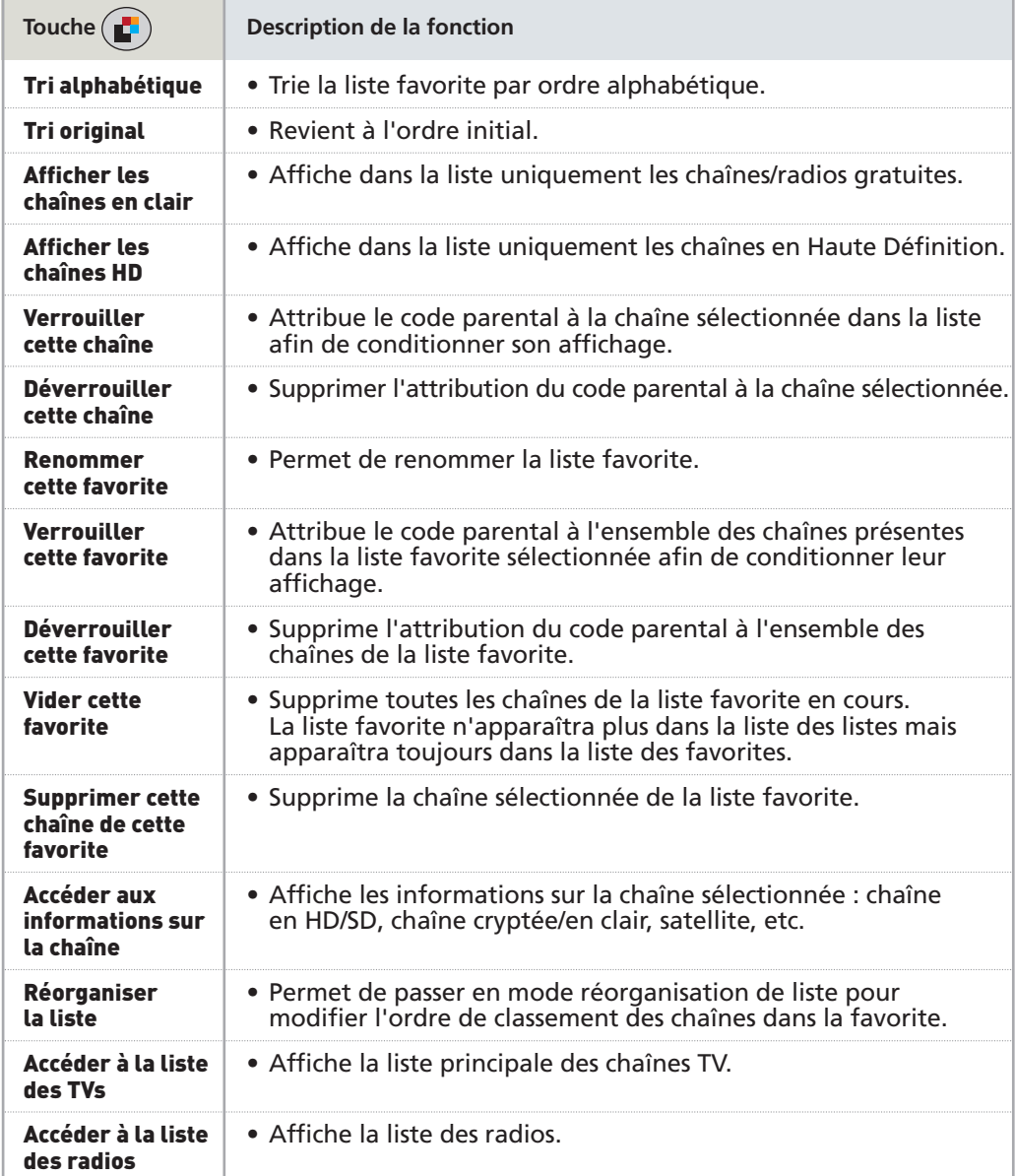

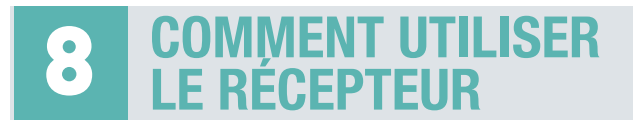

# **SOMMAIRE**

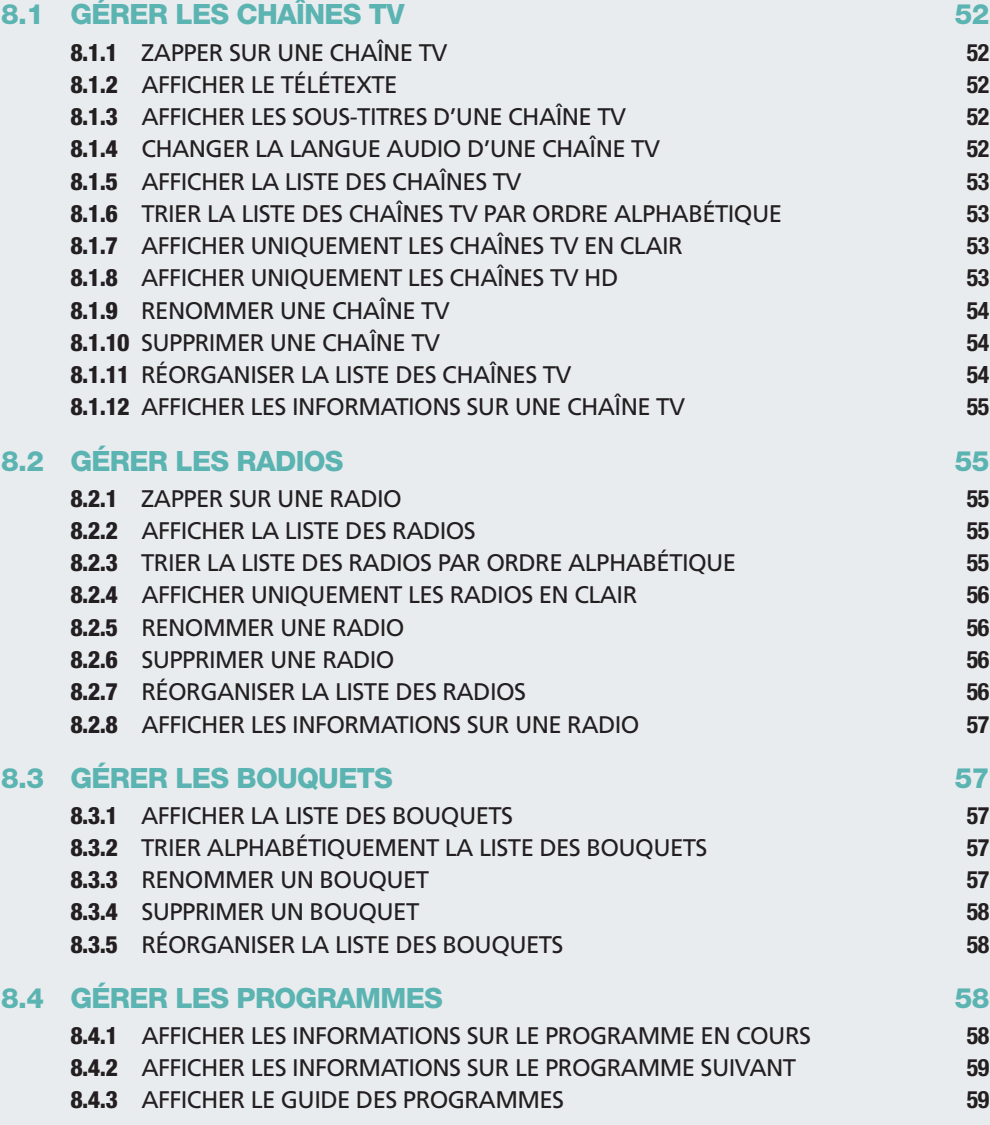

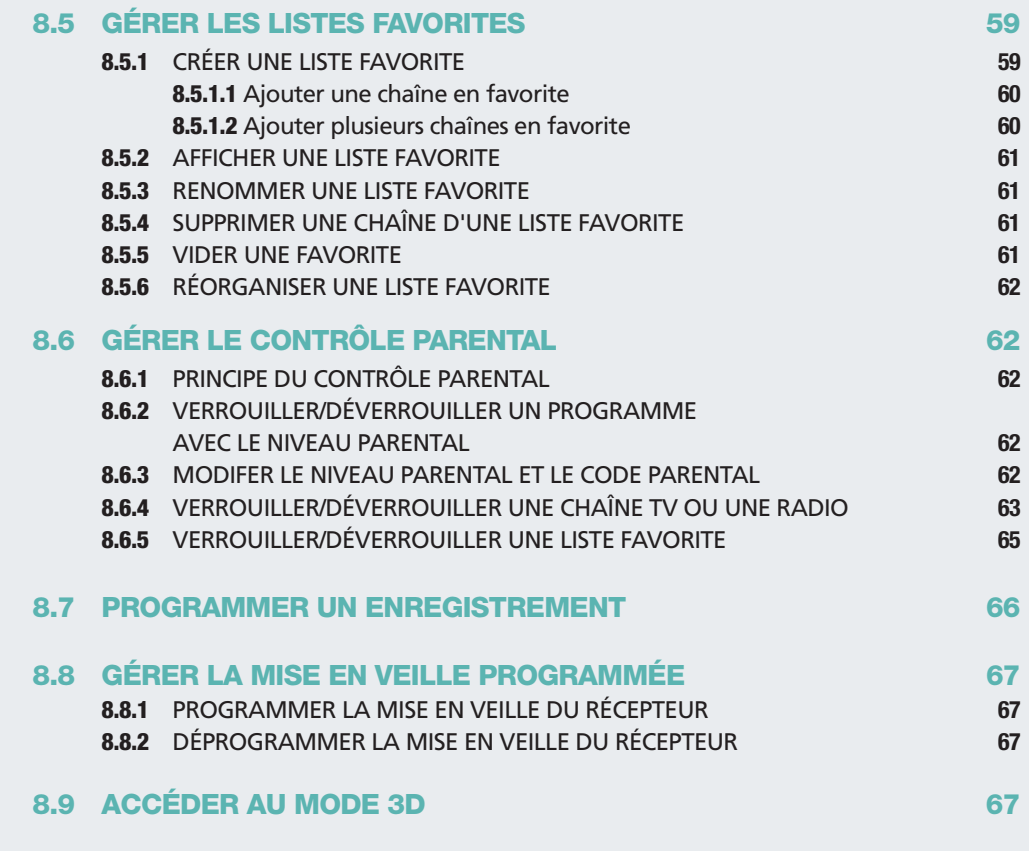

# **COMMENT UTILISER LE RÉCEPTEUR 8**

# **8.1 GÉRER LES CHAÎNES TV**

#### 8.1.1 ZAPPER SUR UNE CHAÎNE TV

#### EN MODE VIDÉO

1. **CH+- ou ▲V** pour zapper sur une chaîne.

Un bandeau de zapping apparaît. Il indique : le numéro et le nom de la chaîne sélectionnée, l'heure, le titre du programme en cours ainsi que son heure de début et de fin.

## 8.1.2 AFFICHER LE TÉLÉTEXTE

#### EN MODE VIDÉO

- 1.  $\bullet \rightarrow$  Afficher le télétexte  $\rightarrow$  OK.
- 2. **BACK** ou **EXIT** pour sortir du télétexte et revenir à la vidéo.

*Info : cette fonction n'apparaîtra que sur les chaînes proposant ce service.*

#### 8.1.3 AFFICHER LES SOUS-TITRES D'UNE CHAÎNE TV

#### EN MODE VIDÉO

Des chaînes TV proposent des sous-titres pour certains programmes.

- 1. Touche **JAUNE** de votre télécommande. Si des sous-titres sont disponibles sur le programme en cours, un bandeau s'affichera en bas de votre écran. Si vous souhaitez sortir du bandeau, appuyez sur **BACK** ou **EXIT**.
- 2.  $\blacktriangleleft\blacktriangleright$  pour sélectionner le type de sous-titres que vous souhaitez activer.
- 3. **OK** pour valider.
- 4. Appuyez une seconde fois sur la touche **JAUNE** pour faire disparaître le sous-titrage.

#### 8.1.4 CHANGER LA LANGUE AUDIO D'UNE CHAÎNE TV

#### EN MODE VIDÉO

Des chaînes TV proposent plusieurs langues audio pour certains programmes.

- 1. Touche **VERTE** pour vérifier si plusieurs langues sont disponibles pour le programme en cours.
- 2. Un bandeau apparaît vous indiquant la langue audio du programme en cours.
- 3.  $\blacktriangleleft\blacktriangleright$  pour vérifier si plusieurs langues sont disponibles pour ce programme.
- 4. **OK** pour valider la langue choisie.
- 5. **BACK** ou **EXIT** pour revenir au mode Vidéo. Le programme en cours reprendra dans la langue choisie.

#### 8.1.5 AFFICHER LA LISTE DES CHAÎNES TV

#### EN MODE VIDÉO

#### 1. LIST  $\rightarrow$  Liste TV  $\rightarrow$  OK.

- 2. **AV** pour naviguer dans la liste chaîne par chaîne ou CH+- pour naviguer dans la liste page par page.
- 3. **OK** pour zapper sur une chaîne.

## 8.1.6 TRIER LA LISTE DES CHAÎNES TV PAR ORDRE ALPHABÉTIQUE

#### EN MODE LIST

#### 1. **LIST > Liste TV > OK**.

2. Soit : touche **ROUGE** pour trier alphabétiquement votre liste. Un second appui sur cette touche permet de revenir au tri original.

Soit : **> Tri alphabétique > OK** puis **> Tri original > OK** si vous souhaitez revenir au classement initial.

Ce tri vous permet d'accéder rapidement à une chaîne commençant par une lettre bien précise. Par exemple pour rechercher une chaîne commençant par la lettre "s", appuyez 4 fois sur la touche 7.

## 8.1.7 AFFICHER UNIQUEMENT LES CHAÎNES TV EN CLAIR

#### EN MODE LIST

Cette fonction vous permet d'afficher uniquement les chaînes gratuites.

1. **LIST > Liste TV> OK**.

#### 2.  $\bullet$   $\rightarrow$  Afficher les chaînes en clair  $\rightarrow$  OK.

- 3. Av pour naviguer dans la liste des chaînes en clair.
- 4. **OK** pour zapper sur la chaîne que vous souhaitez regarder ou **BACK/EXIT** pour sortir de la liste.

#### 8.1.8 AFFICHER UNIQUEMENT LES CHAÎNES TV HD

- 1. **LIST > Liste TV > OK**.
- 2.  $\rightarrow$  Afficher les chaînes HD  $\rightarrow$  OK.
- 3.  $\blacktriangle$  pour naviguer dans la liste des chaînes HD.
- 4. **OK** pour zapper sur la chaîne HD que vous souhaitez visionner ou **BACK/EXIT** pour sortir de la liste.

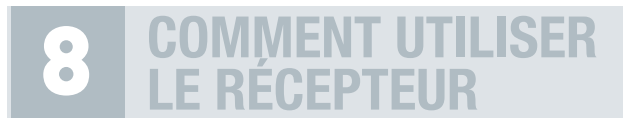

#### 8.1.9 RENOMMER UNE CHAÎNE TV

#### EN MODE LIST

- 1. LIST  $\rightarrow$  Liste TV  $\rightarrow$  OK.
- 2. Av pour sélectionner la chaîne que vous souhaitez renommer.
- 3.  $\rightarrow$  **Renommer cette chaîne**  $\rightarrow$  **OK.**
- 4. Pour supprimer entièrement le nom actuel, appuyez longuement sur **DEL**. Entrez le nouveau nom à l'aide du clavier alphanumérique. Par exemple si le nouveau nom que vous souhaitez entrer commence par un "s", appuyez 4 fois sur la touche 7.
- 5. **OK** pour valider.
- 6. **BACK** ou **EXIT** pour revenir au mode Vidéo.

#### 8.1.10 SUPPRIMER UNE CHAÎNE TV

#### EN MODE LIST

- 1. **LIST > Liste TV > OK**.
- 2. Av pour sélectionner la chaîne que vous souhaitez supprimer.
- 3. **> Supprimer cette chaîne > OK**. Appuyez à nouveau sur **OK** pour confirmer la suppression.
- 4. **BACK** ou **EXIT** pour revenir au mode Vidéo.

#### 8.1.11 RÉORGANISER LA LISTE DES CHAÎNES TV

#### EN MODE LIST

#### 1. **LIST > Liste TV > OK**.

- 2. **> Réorganiser la liste > OK**. Votre liste TV s'affiche à nouveau.
- 3. **AV** pour choisir la chaîne que vous souhaitez déplacer → OK pour la sélectionner. Elle passe en surbrillance.
- 4. Av pour déplacer la chaîne à l'endroit souhaité → OK. Réitérez l'opération pour les autres chaînes souhaitées. Vous pouvez également entrer le numéro vers lequel vous souhaitez déplacer la chaîne.
- 5. **D** ou **BACK** pour sortir de la liste.

*Certains opérateurs ne permettent pas qu'on réorganise leurs chaînes.Ainsi, vous ne pouvez pas réorganiser les listes FRANSAT.*

#### 8.1.12 AFFICHER LES INFORMATIONS SUR UNE CHAÎNE TV

#### EN MODE LIST

- 1. LIST  $\rightarrow$  Liste TV  $\rightarrow$  OK.
- 2. Av pour positionner le curseur sur la chaîne choisie.
- $\mathcal{S}$ .  $\rightarrow$  Accéder aux informations sur la chaîne  $\rightarrow$  OK.
- 4. **BACK** pour revenir à la liste des chaînes.

# **8.2 GÉRER LES RADIOS**

*Info : l'accès aux radios est disponible si vous avez effectué une recherche complète des chaînes et radios ou suivant leur disponibilité dans vos abonnements.*

#### 8.2.1 ZAPPER SUR UNE RADIO

#### EN MODE VIDÉO

- 1. Touche  $E$  ou **LIST**  $\rightarrow$  **Liste radio**  $\rightarrow$  **OK**.
- 2.  $\blacktriangle$   $\blacktriangledown$  pour naviguer dans la liste des radios.
- 3. **OK** pour écouter la radio choisie.

#### 8.2.2 AFFICHER LA LISTE DES RADIOS

#### EN MODE LIST

- 1. Touche  $E$  ou **LIST**  $\rightarrow$  **Liste radio**  $\rightarrow$  **OK**.
- 2.  $\triangle$  pour naviguer dans la liste des radios.
- 3. **OK** pour valider la radio que vous souhaitez écouter.
- 4. **BACK** ou **EXIT** pour sortir de la liste.

#### 8.2.3 TRIER LA LISTE DES RADIOS PAR ORDRE ALPHABÉTIQUE

#### EN MODE LIST

- 1. Touche  $\mathbb{E}$  ou **LIST**  $\rightarrow$  **Liste radio**  $\rightarrow$  **OK**.
- 2. Soit : touche **ROUGE** pour trier alphabétiquement votre liste. Un second appui sur cette touche permet de revenir au tri original.

Soit : **> Tri alphabétique > OK** puis **> Tri original > OK** si vous souhaitez revenir au classement initial.

Ce tri vous permet d'accéder rapidement à une radio commençant par une lettre bien précise. Par exemple pour rechercher une radio commençant par la lettre "s", appuyez 4 fois sur la touche 7.

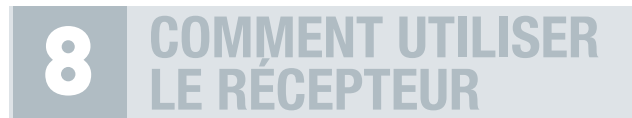

#### 8.2.4 AFFICHER UNIQUEMENT LES RADIOS EN CLAIR

#### EN MODE LIST

Cette fonction vous permet d'afficher uniquement les radios gratuites.

- 1. Touche  $\mathbb{Z}$  ou **LIST**  $\rightarrow$  **Liste radio**  $\rightarrow$  **OK**.
- 2.  $\mathbb{Z} \rightarrow$  Afficher les radios en clair  $\rightarrow$  OK.
- 3.  $\sqrt{\ }$  pour naviguer dans la liste des radios en clair.
- 4. **OK** pour zapper sur la radio que vous souhaitez écouter ou **BACK/EXIT** pour sortir de la liste.

#### 8.2.5 RENOMMER UNE RADIO

#### EN MODE LIST

- 1. Touche  $\vec{E}$  ou **LIST**  $\rightarrow$  **Liste radio**  $\rightarrow$  **OK**.
- 2.  $\blacktriangle$  pour sélectionner la radio que vous souhaitez renommer.
- 3.  $\rightarrow$  Renommer cette radio  $\rightarrow$  OK.
- 4. Pour supprimer entièrement le nom actuel, appuyez longuement sur **DEL**. Entrez le nouveau nom à l'aide du clavier alphanumérique. Par exemple si le nouveau nom que vous souhaitez entrer commence par un « s », appuyez 4 fois sur la touche 7.
- 5. **OK** pour valider.
- 6. **BACK** ou **EXIT** pour revenir au mode Radio.

#### 8.2.6 SUPPRIMER UNE RADIO

#### EN MODE LIST

- 1. Touche  $\vec{E}$  ou **LIST**  $\rightarrow$  **Liste radio**  $\rightarrow$  **OK**.
- 2.  $\Box$  pour sélectionner la radio que vous souhaitez supprimer.
- 3. **> Supprimercetteradio>OK**. Appuyez à nouveau sur**OK** pour confirmer la suppression.
- 4. **BACK** ou **EXIT** pour sortir de la liste.

#### 8.2.7 RÉORGANISER LA LISTE DES RADIOS

#### EN MODE LIST

- 1. Touche  $\mathbb{E}$  ou **LIST**  $\rightarrow$  **Liste radio**  $\rightarrow$  **OK**.
- 2. **> Réorganiser la liste > OK**. Votre liste radio s'affiche à nouveau.
- 3. AV pour choisir la radio que vous souhaitez déplacer → OK pour la sélectionner. Elle passe en surbrillance.
- 4. π†pour déplacer la radio à l'endroit souhaité **<sup>&</sup>gt; OK**. Réitérez l'opération pour les autres radios souhaitées. Vous pouvez également entrer le numéro vers lequel vous souhaitez déplacer la radio.
- 5. **D** ou **BACK** pour sortir de la liste.

#### 8.2.8 AFFICHER LES INFORMATIONS SUR UNE RADIO

#### EN MODE LIST

- 1. Touche **E** ou **LIST**  $\rightarrow$  **Liste radio**  $\rightarrow$  **OK**.
- 2.  $\Box$  pour positionner le curseur sur la radio choisie.
- $\mathcal{S}$ .  $\rightarrow$  Accéder aux informations sur la radio  $\rightarrow$  OK.
- 4. **BACK** pour revenir à la liste des radios.

# **8.3 GÉRER LES BOUQUETS**

#### 8.3.1 AFFICHER LA LISTE DES BOUQUETS

#### EN MODE VIDÉO

#### 1. LIST  $\rightarrow$  Liste TV  $\rightarrow$  OK.

- 2.  $\triangleright$  pour afficher la liste des bouquets.
- 3.  $\Box$  pour naviguer dans la liste des bouquets.
- 4. **OK** pour sélectionner un bouquet. Vous êtes redirigé vers la liste des chaînes. La 1ère chaîne du bouquet choisi est surlignée.

#### 8.3.2 TRIER ALPHABÉTIQUEMENT LA LISTE DES BOUQUETS

#### EN MODE LIST

- 1. LIST  $\rightarrow$  Liste TV  $\rightarrow$  OK.
- 2.  $\triangleright$  pour afficher la liste des bouquets.
- 3. **> Tri alphabétique > OK** ou touche **ROUGE**.
- 4. **BACK** pour revenir au mode Vidéo.

#### 8.3.3 RENOMMER UN BOUQUET

EN MODE LIST

#### $1.$  **LIST**  $\rightarrow$  **Liste TV**  $\rightarrow$  **OK**.

- 2.  $\triangleright$  pour afficher la liste des bouquets.
- 3.  $\blacktriangle$  pour sélectionner le bouquet que vous souhaitez renommer.

#### $4.$   $\bullet$   $\rightarrow$  Renommer ce bouquet  $\rightarrow$  OK.

- 5. Pour supprimer entièrement le nom actuel, appuyez longuement sur **DEL**. Entrez le nouveau nom à l'aide du clavier alphanumérique. Par exemple si le nouveau nom que vous souhaitez entrer commence par un "s", appuyez 4 fois sur la touche 7.
- 6. **OK** pour valider.
- 7. **BACK** ou **EXIT** pour revenir au mode Vidéo.

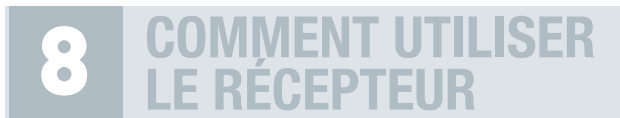

#### 8.3.4 SUPPRIMER UN BOUQUET

#### EN MODE LIST

- 1. LIST  $\rightarrow$  Liste TV  $\rightarrow$  OK.
- 2.  $\triangleright$  pour afficher la liste des bouquets.
- 3. AV pour sélectionner le bouquet que vous souhaitez supprimer.
- 4. **> Supprimer ce bouquet > OK**. Appuyez à nouveau sur **OK** pour confirmer la suppression.
- 5. **D** ou **BACK** pour sortir de la liste.

#### 8.3.5 RÉORGANISER LA LISTE DES BOUQUETS

#### EN MODE LIST

#### 1. **LIST > Liste TV > OK**.

- 2.  $\triangleright$  pour afficher la liste des bouquets.
- 3. **> Réorganiser la liste > OK**. Votre liste des bouquets s'affiche à nouveau.
- 4. π† pour choisir le bouquet que vous souhaitez déplacer **<sup>&</sup>gt; OK** pour le sélectionner. Il passe en surbrillance.
- 5. Av pour déplacer le bouquet à l'endroit souhaité → OK. Réitérez l'opération pour les autres bouquets souhaités. Vous pouvez également entrer le numéro vers lequel vous souhaitez déplacer le bouquet.
- 6. **D** ou **BACK** pour sortir de la liste.

*Info : vous avez accès aux mêmes fonctions pour les bouquets de radios. Ils sont accessibles en appuyant sur la touche* ®*depuis la liste des radios.*

# **8.4 GÉRER LES PROGRAMMES**

#### 8.4.1 AFFICHER LES INFORMATIONS SUR LE PROGRAMME EN COURS

#### EN MODE VIDÉO

1. **i+** pour afficher le mini-guide des programmes.

Le bandeau de mini-guide vous donne les informations suivantes :

- Nom de la chaîne
- Nom du programme
- Résumé
- Heure de début du programme
- Heure de fin du programme
- Etat d'avancement du programme
- 2. **i+** ou **BACK** pour fermer le mini-guide.

#### 8.4.2 AFFICHER LES INFORMATIONS SUR LE PROGRAMME SUIVANT

#### EN MODE VIDÉO

- 1. **i+** pour afficher le mini-guide des programmes.
- 2.  $\blacklozenge$  pour afficher les informations concernant le programme suivant.
- 3.  $\blacktriangle$  pour voir les informations relatives aux chaînes suivantes et précédentes, sans zapper.
- 4. **i+** ou **BACK** pour fermer le mini-guide.

#### 8.4.3 AFFICHER LE GUIDE DES PROGRAMMES

#### EN MODE VIDÉO

- 1. **GUIDE** pour afficher le guide des programmes. Vous pourrez voir les programmes à 2 semaines, sous réserve de disponibilité de l'information.
- 2.  $\blacktriangleright$  pour afficher les informations sur le programme suivant/précédent pour une chaîne donnée.
- 3.  $\blacktriangle$  pour accéder aux informations sur les programmes des chaînes suivantes/ précédentes.
- 4. **CH +-** pour faire défiler page par page la liste des chaînes.
- 5. Touche **JAUNE** pour voir les programmes du jour suivant.
- 6. Touche **VERTE** pour voir les programmes du jour précédent.
- 7. **OK** pour zapper sur le programme sélectionné (surbrillance bleue).

 $\mathcal{X}$  *Appuyez sur la touche* **p** pour afficher la liste des fonctions disponibles. Vous pouvez :

- *Voir le programme sélectionné.*
- *Programmer directement l'enregistrement d'un programme qui vous intéresse :* **OK** *pour vérifier les informations de programmation* **> OK** *pour valider la programmation ou* **BACK** *pour revenir au guide des programmes sans valider.*

# **8.5 GÉRER LES LISTES FAVORITES**

#### 8.5.1 CRÉER UNE LISTE FAVORITE

Par défaut, 6 favorites sont présentes dans le récepteur (listes FRANSAT comprises). En ajoutant une chaîne dans une des six favorites, vous créez automatiquement une favorite.

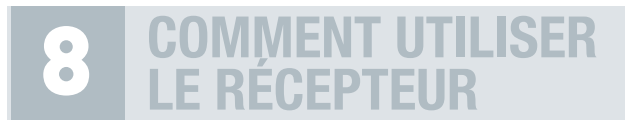

#### 8.5.1.1 AJOUTER UNE CHAÎNE EN FAVORITE

#### EN MODE VIDÉO

- 1. En mode Vidéo, affichez la chaîne que vous souhaitez ajouter à votre liste favorite.
- 2.  $\bullet \rightarrow$  Ajouter cette chaîne en favorite  $\rightarrow$  OK.
- 3.  $\blacktriangle$  pour sélectionner la liste favorite dans laquelle vous souhaitez ajouter la chaîne.
- 4. **OK**. Votre chaîne est automatiquement ajoutée à la liste favorite. Votre liste favorite devient visible dans la liste des listes c'est-à-dire lorsque vous appuyez sur la touche **LIST**.

#### EN MODE LIST

#### 1. **LIST > Liste TV > OK**.

- 2.  $\Box$  pour positionner le curseur sur la chaîne à ajouter en favorite.
- $3.$   $\bullet$   $\rightarrow$  Ajouter cette chaîne en favorite  $\rightarrow$  OK.
- 4. AV pour sélectionner la liste favorite dans laquelle vous souhaitez ajouter la chaîne.
- 5. **OK**. Votre chaîne est automatiquement ajoutée à la liste favorite. Votre liste favorite devient visible dans la liste des listes c'est-à-dire lorsque vous appuyez sur la touche **LIST**.

#### 8.5.1.2 AJOUTER PLUSIEURS CHAÎNES EN FAVORITE

#### EN MODE LIST

#### 1. LIST  $\rightarrow$  Liste TV  $\rightarrow$  OK.

- 2.  $\mathbb{F} \rightarrow$  Ajouter plusieurs chaînes en favorite  $\rightarrow$  OK.
- 3. **AV** pour sélectionner la liste favorite dans laquelle vous souhaitez ajouter la chaîne → **OK**. La liste favorite s'affiche aux côtés de la liste des chaînes. Vous naviguez d'une fenêtre à l'autre avec les touches  $\blacktriangle$ .
- 4. Dans la liste des chaînes : Av pour choisir la chaîne à mettre en favorite → OK. La chaîne se copie dans la liste favorite choisie.
- 5. Réitérez l'opération sur l'ensemble des chaînes que vous souhaitez mettre en favorite.
- 6. **BACK**.
- 7. Votre liste favorite est validée.

 $\bullet$  Lors de cette manipulation, vous pouvez utiliser la touche **a** à la fois sur la liste des chaînes et sur *la liste favorite pour accéder aux fonctionnalités qui peuvent vous aider pour constituer votre favorite : tri alphabétique de la liste, affichage des chaînes HD uniquement, vider la favorite, supprimer une chaîne de la favorite, renommer cette liste favorite…*

#### 8.5.2 AFFICHER UNE LISTE FAVORITE

#### EN MODE VIDÉO

- 1. Touche **LIST**.
- 2.  $\Delta$  pour sélectionner le nom de la liste favorite à ouvrir.
- 3. **OK** pour ouvrir la liste favorite.
- $\overline{4}$ .  $\blacktriangleright$  pour passer d'une liste favorite à une autre.

*Info : pour afficher une liste favorite, vous devez avoir préalablement ajouté au moins une chaîne dans votre liste favorite. Reportez-vous au paragraphe précédent pour connaître la procédure de création d'une favorite.*

#### 8.5.3 RENOMMER UNE LISTE FAVORITE

#### EN MODE LIST

- 1. **LIST <sup>&</sup>gt;** Choisissez une liste favorite **<sup>&</sup>gt; OK**.
- 2.  $\bullet \rightarrow$  Renommer cette favorite  $\rightarrow$  OK.
- 3. Pour supprimer entièrement le nom actuel, appuyez longuement sur **DEL**. Entrez le nouveau nom à l'aide du clavier alphanumérique. Par exemple si le nouveau nom que vous souhaitez entrer commence par un "s", appuyez 4 fois sur la touche 7.
- 4. **OK** pour valider.
- 5. **BACK** ou **EXIT** pour revenir au mode Vidéo.

### 8.5.4 SUPPRIMER UNE CHAÎNE D'UNE LISTE FAVORITE

#### EN MODE LIST

- 1. **LIST <sup>&</sup>gt;** Choisissez une liste favorite **<sup>&</sup>gt; OK**.
- 2.  $\Box$  pour positionner le curseur sur la chaîne à supprimer de la favorite.
- 3. **> Supprimer cette chaîne de cette favorite > OK**. Appuyez à nouveau sur **OK** pour confirmer la suppression.
- 4. **BACK** ou **EXIT** pour sortir de la liste.

#### 8.5.5 VIDER UNE FAVORITE

- 1. **LIST <sup>&</sup>gt;** Choisissez une liste favorite **<sup>&</sup>gt; OK**.
- 2. **> Vider cette favorite > OK**. Appuyez à nouveau sur **OK** pour confirmer. Vous êtes automatiquement redirigé vers la vidéo.

#### 8.5.6 RÉORGANISER UNE LISTE FAVORITE

#### EN MODE LIST

- 1. **LIST <sup>&</sup>gt;** Choisissez une liste favorite **<sup>&</sup>gt; OK**.
- 2. **> Réorganiser la liste > OK**. Votre liste favorite s'affiche à nouveau.
- 3. **AV** pour choisir la chaîne que vous souhaitez déplacer → OK pour la sélectionner. Elle passe en surbrillance.
- 4. Av pour déplacer la chaîne à l'endroit souhaité → OK. Réitérez l'opération pour les autres chaînes souhaitées. Vous pouvez également entrer le numéro vers lequel vous souhaitez déplacer la chaîne.
- 5. **D** ou **BACK** pour sortir de la liste.

# **8.6 GÉRER LE CONTRÔLE PARENTAL**

#### 8.6.1 PRINCIPE DU CONTRÔLE PARENTAL

Le contrôle parental vous permet de verrouiller une chaîne dans sa globalité mais également de verrouiller un certain type de programme, selon la réglementation du CSA (-10 ans, -12 ans, -16 ans et -18 ans) en choisissant un niveau parental puis un code parental lors de la 1ère installation de votre récepteur.

*Retenez bien le code parental que vous avez choisi. Il vous sera utile pour verrouiller et déverrouiller un programme ou une chaîne.*

#### 8.6.2 VERROUILLER/DÉVERROUILLER UN PROGRAMME AVEC LE NIVEAU PARENTAL

Vous verrouillez un programme à l'aide du niveau parental. Vous choisissez le niveau parental (- 10 ans, - 12 ans, - 16 ans, - 18 ans) lors de la 1ère installation de votre récepteur ainsi qu'un code parental correspondant (plus d'informations page 11, partie 5.1). Par exemple, si vous choisissez - 12 ans, vous verrouillez tous les programmes déconseillés aux - 12 ans et plus. Lorsque vous accédez à une chaîne, si votre récepteur détecte un programme déconseillé aux - 12 ans, il le verrouillera automatiquement. Pour pouvoir le visionner, vous devrez entrer votre code parental.

#### 8.6.3 MODIFER LE NIVEAU PARENTAL ET LE CODE PARENTAL

Vous pouvez modifier le niveau parental à tout moment.

- 1. **MENU**  $\rightarrow$  Informations, régions et niveau parental  $\rightarrow$  Régions et niveau parental  $\rightarrow$  OK.
- 2.  $\triangle$  **v** pour sélectionner **Choix du niveau parental**  $\rightarrow$  **OK**.
- 3. **123…** pour saisir le code parental choisi lors de votre première utilisation.
- 4. **•** pour indiquer si vous souhaitez, ou non, activer le contrôle parental.
- 5. **▼ →** ◆ **pour sélectionner le niveau de verrouillage que vous souhaitez.**
- 6. **OK** pour valider.
- 7. **EXIT** pour revenir à la vidéo.

Le code parental choisi lors de la première utilisation peut être, lui aussi, modifié à tout moment. Vous pouvez le modifier de deux manières :

Soit :

- 1. **MENU**  $\rightarrow$  Informations, régions et niveau parental  $\rightarrow$  Régions et niveau parental  $\rightarrow$  OK.
- 2.  $\blacktriangle$  **v** pour sélectionner **Choix du code parental**  $\rightarrow$  **OK**.
- 3. **123…** pour saisir votre code actuel **<sup>&</sup>gt; 123…** pour saisir le nouveau code **<sup>&</sup>gt; 123…** pour confirmer le nouveau code.
- 4. **OK** pour valider.
- 5. **EXIT** pour revenir à la vidéo.

#### Soit :

- 1. En mode Vidéo : **> Modifier le code parental > OK**.
- 2. **123…** pour saisir votre code actuel **<sup>&</sup>gt; 123…** pour saisir le nouveau code **<sup>&</sup>gt; 123…** pour confirmer le nouveau code.
- 3. Vous êtes automatiquement redirigé vers le mode Vidéo.

#### 8.6.4 VERROUILLER/DÉVERROUILLER UNE CHAÎNE TV OU UNE RADIO

Ici, vous verrouillez/déverrouillez une chaîne ou une radio dans sa totalité, pas uniquement un programme comme c'est le cas avec le choix du niveau parental.

#### **Pour verrouiller une chaîne TV ou une radio**

EN MODE VIDÉO

- 1. **AV** ou CH+- pour sélectionner la chaîne TV ou la radio que vous souhaitez verrouiller.
- 2.  $\mathbb{Z} \rightarrow \mathbb{V}$  errouiller cette chaîne ou Verrouiller cette radio  $\rightarrow \mathbb{O}\mathsf{K}$ .
- 3. Un message vous confirme que votre chaîne TV ou votre radio a bien été verrouillée.

*Le verrouillage de la chaîne ou de la radio ne devient actif qu'après la mise en veille, remise sous tension ou changement de liste de votre récepteur. Lorsque vous rallumez votre appareil, le code parental vous sera demandé pour visionner la chaîne TV ou la radio verrouillée.*

- 1. **LIST > Liste TV** ou **Liste radio > OK**.
- 2. Av pour sélectionner la chaîne TV ou la radio que vous souhaitez verrouiller.
- 3. **> Verrouiller cette chaîne** ou **Verrouiller cette radio > OK**.

# **COMMENT UTILISER LE RÉCEPTEUR 8**

4. Vous revenez à votre liste des chaînes TV/radios et le symbole e apparaît devant la chaîne TV ou la radio que vous avez verrouillée.

#### **Pour regarder une chaîne TV ou une radio verrouillée**

#### EN MODE VIDÉO

Après une mise en veille, une remise sous tension ou un changement de liste de votre récepteur :

- 1. **AV** ou **CH**+- pour sélectionner la chaîne TV ou la radio verrouillée que vous souhaitez regarder.
- 2. **123…** pour saisir votre code parental.
- 3. La chaîne TV ou la radio reste verrouillée mais l'accès est autorisé. Lors de la prochaine mise en veille, remise sous tension ou du prochain changement de liste, vous devrez à nouveau entrer votre code parental pour visionner la chaîne ou écouter la radio.

#### EN MODE LIST

Après une mise en veille, une remise sous tension ou un changement de liste de votre récepteur :

#### 1. LIST  $\rightarrow$  Liste TV ou Liste radio  $\rightarrow$  OK.

- 2. Av pour sélectionner la chaîne TV ou la radio verrouillée indiquée par le symbole ≙.
- 3. **123…** pour saisir votre code parental.
- 4. La chaîne TV ou la radio reste verrouillée mais l'accès est autorisé. Lors de la prochaine mise en veille, remise sous tension ou du prochain changement de liste, vous devrez à nouveau entrer votre code parental pour visionner la chaîne ou écouter la radio.

#### **Pour déverrouiller une chaîne TV ou une radio**

#### EN MODE VIDÉO

- 1. **AV** ou **CH**+- pour sélectionner la chaîne TV ou la radio que vous souhaitez déverrouiller.
- 2.  $\mathbf{r} \rightarrow \mathbf{D}$ éverrouiller cette chaîne ou **Déverrouiller cette radio**  $\rightarrow \mathbf{O}$ **K**.
- 3. Un message vous confirme que votre chaîne TV ou votre radio a bien été déverrouillée.

#### EN MODE LIST

- 1. **LIST > Liste TV** ou **Liste radio > OK**.
- 2.  $\blacktriangle$  pour sélectionner la chaîne TV ou la radio que vous souhaitez déverrouiller.
- 3.  $\bullet$   $\rightarrow$  Déverrouiller cette chaîne ou Déverrouiller cette radio  $\rightarrow$  OK.
- 4. Vous revenez à votre liste des chaînes TV/radios et le symbole  $\triangleq$  disparaît.

# 8.6.5 VERROUILLER/DÉVERROUILLER UNE LISTE FAVORITE

#### **Pour verrouiller une liste favorite**

#### EN MODE LIST

- 1. **LIST <sup>&</sup>gt;** Choisissez une liste favorite **<sup>&</sup>gt; OK**.
- 2.  $\mathbb{Z} \rightarrow \mathsf{Verrouiller}$  cette favorite  $\rightarrow \mathsf{OK}$ .
- 3. Vous revenez à votre liste favorite et le symbole **a** apparaît devant chaque chaîne de votre liste.

*Comme pour les chaînes TV ou les radios, le verrouillage de la liste favorite ne devient actif qu'après la mise en veille, remise sous tension ou changement de liste de votre récepteur. Lorsque vous rallumez votre appareil, le code parental vous sera demandé pour accéder à votre liste favorite.*

#### **Pour regarder une chaîne TV ou une radio de votre liste favorite verrouillée**

#### EN MODE VIDÉO

Après une mise en veille, une remise sous tension ou un changement de liste de votre récepteur :

- 1. **AV** ou CH+- pour sélectionner la chaîne TV ou la radio verrouillée que vous souhaitez regarder.
- 2. **123…** pour saisir votre code parental.
- 3. La chaîne TV ou la radio reste verrouillée mais l'accès est autorisé. Lors de la prochaine mise en veille, remise sous tension ou du prochain changement de liste, vous devrez à nouveau entrer votre code parental pour visionner la chaîne ou écouter la radio.

#### EN MODE LIST

- 1. **LIST <sup>&</sup>gt;** Choisissez une liste favorite **<sup>&</sup>gt; OK**.
- 2. Av pour sélectionner la chaîne TV ou la radio verrouillée indiquée par le symbole  $\mathbf{\hat{a}}$ .
- 3. **123…** pour saisir votre code parental.
- 4. La chaîne TV ou la radio reste verrouillée mais l'accès est autorisé. Lors de la prochaine mise en veille, remise sous tension ou du prochain changement de liste, vous devrez à nouveau entrer votre code parental pour visionner la chaîne ou écouter la radio.

#### **Pour déverrouiller une liste favorite**

- 1. **LIST <sup>&</sup>gt;** Choisissez la liste favorite à déverrouiller **<sup>&</sup>gt; OK**.
- 2.  $\mathbb{E} \rightarrow \mathsf{D}$ éverrouiller cette favorite  $\rightarrow \mathsf{OK}$ .
- 3. Vous revenez à votre liste favorite et le symbole  $\triangleq$  disparaît devant chaque chaîne ou radio de votre liste favorite.

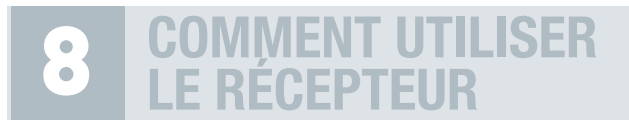

#### **8.7 PROGRAMMER UN ENREGISTREMENT**

#### EN MODE VIDÉO

Ce menu vous permet de programmer des enregistrements sur le magnétoscope/graveur DVD SD ou HD connecté à votre récepteur DIVA® HD Easy. Vous pouvez programmer jusqu'à 8 enregistrements.

#### 1. Touche **MENU**.

- 2. AV pour entrer dans le sous-menu Programmation des Enregistrements → **Programmation > OK**.
- **3.** La fenêtre **Programmation** s'ouvre. **AV** pour sélectionner un emplacement libre → OK pour confirmer l'emplacement choisi.
- 4. La fenêtre **Programmation d'un enregistrement** s'ouvre. **Le set 123...** pour définir les paramètres de l'enregistrement. Les paramètres sont les suivants :
	- **Date locale : 123...** pour indiquer le jour de la programmation.
	- **Heure début : 123...** pour entrer l'heure de début de l'émission.
	- **Heure fin : 123...** pour entrer l'heure de fin de l'émission.
	- **Nom :**  $\blacktriangleleft$  pour afficher les listes disponibles pour rechercher la chaîne choisie (liste des chaînes TV, liste des radios ou liste favorite). **AV** puis OK pour sélectionner la liste voulue (ex : liste des chaînes TV). La liste s'affiche à l'écran. **AV** puis OK pour sélectionner la chaîne sur laquelle se trouve le programme à enregistrer. Vous retournez ensuite à la fenêtre **Programmation d'un enregistrement** pour poursuivre votre paramétrage.
	- **Jour :**  $\blacktriangleleft\triangleright$  pour sélectionner le jour. Cet item sert notamment lorsque vous souhaitez programmer un enregistrement récurrent (ex : enregistrement hebdomadaire, tous les mardis).
	- Fréquence : < > pour préciser la fréquence de l'enregistrement. Choisissez UNE FOIS pour un enregistrement simple, QUOTIDIEN ou HEBDOMADAIRE pour que l'enregistrement débute chaque jour ou chaque semaine à la même heure, sur la même chaîne.
- 5. **OK** pour valider la programmation. Par le même procédé, vous pouvez également modifier les paramètres d'un enregistrement existant. Utilisez **DEL** pour supprimer un enregistrement existant.

*La programmation de votre récepteur ne remplace pas la programmation de votre magnétoscope/lecteur-graveur DVD qu'il vous faut effectuer en parallèle.*

*Dans le cas où le programme à enregistrer aurait un niveau moral supérieur à celui inscrit sur votre carte d'abonnement, vous devez entrer le « Code pin carte » comme on vous le proposera dans la fenêtre* **Programmation d'un enregistrement***. Si vous n'entrez pas ce code, l'enregistrement ne sera pas effectué.*

*Si vous avez programmé un ou plusieurs enregistrements, vous devez laisser le récepteur en veille pour que votre programmation puisse se lancer. Si vous débranchez votre appareil, ou que vous coupez l'alimentation (bouton on/off à l'arrière de l'appareil), la date et l'heure de votre récepteur ne seront pas sauvegardées ; vos programmations d'enregistrements ne pourront donc pas s'effectuer.*

# **8.8 GÉRER LA MISE EN VEILLE PROGRAMMÉE**

#### 8.8.1 PROGRAMMER LA MISE EN VEILLE DU RÉCEPTEUR

#### EN MODE VIDÉO

**1. TIMER**  $\rightarrow$   $\rightarrow$  pour choisir, par tranche de 15 minutes, l'heure à laquelle vous souhaitez que votre récepteur soit mis en veille **> OK**. Un message vous indiquant que la mise en veille a bien été prise en compte apparaîtra sur votre écran.

#### 8.8.2 DÉPROGRAMMER LA MISE EN VEILLE DU RÉCEPTEUR

#### EN MODE VIDÉO

1. **TIMER**  $\rightarrow$   $\rightarrow$  pour obtenir la mention **Off**  $\rightarrow$  **OK**. La programmation de la mise en veille est désactivée.

# **8.9 ACCÉDER AU MODE 3D**

#### EN MODE VIDÉO

Procédez comme suit pour regarder un programme diffusé en 3D\* :

- 1. Activez le Mode 3D sur votre téléviseur selon la procédure indiquée dans le manuel d'utilisation de votre TV.
- 2. Appuyez sur la touche **de jusqu'à ce que le message Mode 3D** s'affiche.
- 3. Pour désactiver le Mode 3D, appuyez à nouveau sur la touche  $\blacksquare$  jusqu'à ce que le message **Mode 2D** s'affiche et commutez votre téléviseur en Mode 2D.

# **GESTION DES MISES À JOUR 9**

# **SOMMAIRE**

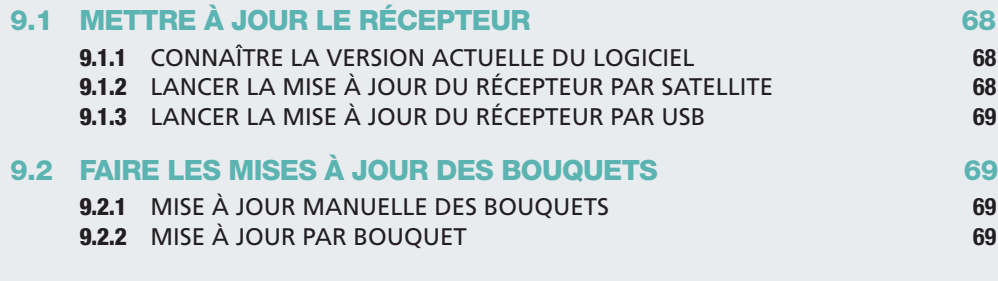

# **9.1 METTRE À JOUR LE RÉCEPTEUR**

#### 9.1.1 CONNAÎTRE LA VERSION ACTUELLE DU LOGICIEL

#### EN MODE VIDÉO

#### 1. **MENU**  $\rightarrow$  Informations, régions et niveau parental  $\rightarrow \mathring{A}$  propos de…/Via Eutelsat  $\rightarrow$  OK.

2. Une fenêtre s'affiche vous indiquant la version du logiciel ainsi que d'autres données correspondant à votre récepteur. Ces informations ne sont pas modifiables. Elles vous seront demandées si vous contactez le service client.

### 9.1.2. LANCER LA MISE À JOUR DU RÉCEPTEUR PAR SATELLITE

#### EN MODE VIDÉO

- 1. **MENU**  $\rightarrow$  Informations, régions et niveau parental  $\rightarrow$  Mise à jour du récepteur  $\rightarrow$  OK.
- 2. Mise à jour par le satellite  $\rightarrow$  OK.
- 3.  $\blacktriangleleft$  pour choisir le satellite sur lequel vous souhaitez pointer votre parabole.
- 4. **123…** pour entrer la fréquence et si nécessaire, la polarité et le débit symbole correspondants au transpondeur de téléchargement, en vous référant à une revue récente donnant ces paramètres **> OK**.
- 5. **OK** à nouveau pour confirmer la mise à jour.
- 6. Après quelques instants votre récepteur redémarre et un message s'affiche pour vous confirmer si votre mise à jour a bien été effectuée ou non. Si la mise à jour de votre récepteur a échoué, soit votre récepteur a déjà cette version, soit le flux n'est pas disponible et il faudra réessayer ultérieurement.

# 9.1.3. LANCER LA MISE À JOUR DU RÉCEPTEUR PAR USB

#### EN MODE VIDÉO

Pour mettre à jour votre récepteur par USB, il faut au préalable vous connecter au site Internet www.aston-france.com, rubrique "Technique"/"Téléchargements et notices"/ "Mise à jour des logiciels". Suivez la procédure indiquée pour enregistrer la mise à jour sur votre clé USB ou disque dur externe. Une fois la procédure enregistrée, connectez votre support au port USB en face arrière de votre récepteur et suivez les étapes suivantes :

- 1. **MENU**  $\rightarrow$  Informations, régions et niveau parental  $\rightarrow$  Mise à jour du récepteur  $\rightarrow$  OK.
- 2. **Mise à jour par USB > OK**. DIVA® HD Easy ira rechercher directement sur votre support d'enregistrement le fichier de mise à jour.
- 3. Après quelques instants votre récepteur redémarre et un message s'affiche pour vous confirmer si votre mise à jour à bien été effectuée ou non. Si la mise à jour de votre récepteur a échoué il se peut que vous ayez déjà téléchargé cette même version sur votre DIVA® HD Easy.

# **9.2 FAIRE LES MISES À JOUR DES BOUQUETS**

#### 9.2.1 MISE À JOUR MANUELLE DES BOUQUETS

#### EN MODE VIDÉO

En cas de modification du plan de fréquences de l'opérateur ou pour l'installation d'un bouquet d'une carte d'abonnement dans votre récepteur, une mise à jour des bouquets est nécessaire. Pour cela, suivez les étapes suivantes :

- 1. **MENU**  $\rightarrow$  Recherche de programmes  $\rightarrow$  Mise à jour des bouquets  $\rightarrow$  OK.
- 2. Saisie manuelle  $\rightarrow$  OK.
- 3. **123…**pour entrer la fréquence et si nécessaire, la polarité et le débit symbole correspondant à ce satellite, en vous référant à une revue récente donnant ces paramètres **> OK**.
- 4. La recherche se lance. Une fois terminée, vous revenez au menu.
- 5. **EXIT** pour revenir au mode Vidéo.

## 9.2.2 MISE À JOUR PAR BOUQUET

#### EN MODE VIDÉO

Dans le sous-menu **Mise à jour des bouquets**, si votre récepteur a reconnu un ou plusieurs bouquets de vos cartes d'abonnements, il vous proposera, en plus de la saisie manuelle, une recherche par bouquet.

- 1. **MENU**  $\rightarrow$  Recherche de programmes  $\rightarrow$  Mise à jour des bouquets  $\rightarrow$  OK.
- 2. Sélectionnez un des bouquets reconnus **<sup>&</sup>gt; OK**.
- 3. La recherche se lance automatiquement. Une fois terminée, vous revenez au menu.
- 4. **EXIT** pour revenir au mode Vidéo.

# **QUESTIONS LES PLUS FRÉQUENTES 10**

# **SOMMAIRE**

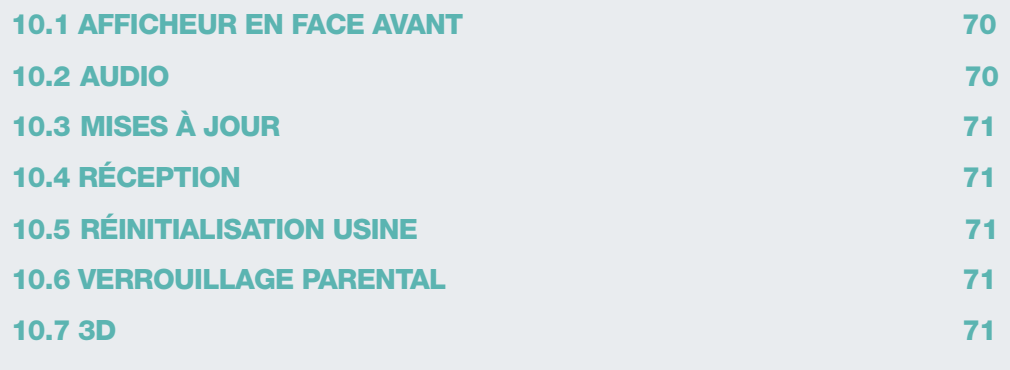

# **10.1 AFFICHEUR EN FACE AVANT**

**Est-il possible de régler le contraste et la luminosité de l'afficheur ?**

Oui. Pour cela :

- Touche **MENU** de votre télécommande **> Paramétrage > Système**.
- La ligne **Luminosité afficheur** vous permet d'augmenter ou de diminuer l'intensité de l'éclairage.
- La ligne **Contraste afficheur** vous permet de régler le contraste.
- Appuyez sur **OK** pour valider votre paramétrage.

# **10.2 AUDIO**

#### **Je n'ai pas de son sur certaines chaînes HD. Comment faire pour résoudre ce problème ?**

Certaines chaînes HD émettent en audio Dolby ou Dolby Plus. Si votre DIVA® HD Easy n'est pas connecté à une TV ou un système Home cinéma capable de décoder le son Dolby ou Dolby Plus, alors un paramétrage de votre DIVA® HD Easy sera nécessaire pour les sorties audio SPDIF et HDMI :

- Touche **MENU** de votre télécommande **> Paramétrage > Audiovisuels**.
- Placez-vous sur l'item **Décodeur Dolby Digital connecté** et choisissez **NON**. DIVA® HD Easy transformera alors l'audio Dolby Plus en un format compréhensible par toutes les TV ou décodeurs Dolby sur les sorties SPDIF et HDMI.

# **10.3 MISES À JOUR**

**J'ai mis en veille mon récepteur, et depuis que je l'ai rallumé, je ne capte plus certaines chaînes. Que dois-je faire ?**

Dans ce cas, il est possible que l'opérateur ait procédé à une mise à jour de son bouquet pendant la mise en veille de l'appareil. Vous devez donc lancer la mise à jour du bouquet sur votre récepteur. Cette procédure est décrite page 69, partie 9.2.

# **10.4 RÉCEPTION**

**Y a-t-il une taille minimum de parabole à respecter pour une réception optimale de mes bouquets ?**

Nous vous conseillons d'utiliser une parabole de 80 cm de diamètre.

#### **Le récepteur DIVA® HD Easy est-il compatible DiSEqC ?**

Oui, votre récepteur est compatible DiSEqC. Vous pouvez donc gérer plusieurs paraboles et recevoir plusieurs bouquets satellites.

# **10.5 RÉINITIALISATION USINE**

**Quelle est la procédure pour faire une Réinitialisation Usine ?**

La procédure est expliquée page 27, partie 6.1.1.

# **10.6 VERROUILLAGE PARENTAL**

#### **Quel est le code parental par défaut ?**

Vous aurez besoin du code parental par défaut si vous décidez d'installer votre récepteur manuellement, sans passer par l'installation automatique. En effet, lors d'une installation automatique, votre récepteur vous demande directement de choisir un code parental ce qui n'est pas le cas lors d'une installation manuelle. Le code parental par défaut est : 1234.

# **10.7 3D**

#### **Puis-je regarder un programme en 3D sur mon téléviseur ?**

Cela dépend de votre modèle de téléviseur. Pour regarder un programme en 3D, votre récepteur doit être impérativement relié à un téléviseur HD 3D. Renseignez-vous auprès de votre revendeur pour connaître les derniers modèles de téléviseurs HD 3D disponibles.

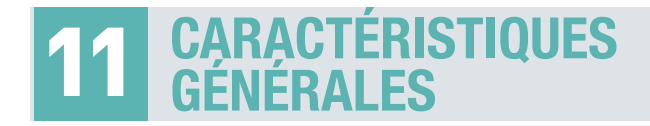

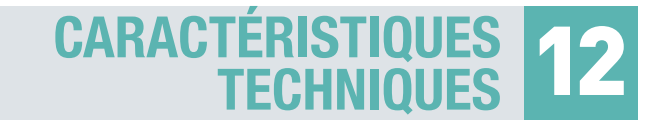

- Réception MPEG4/MPEG2, SD/HD/3D\*
- Interface graphique entièrement compatible 3D
- Passage du Mode 2D au Mode 3D par un appui long sur la touche  $\Box$  de la télécommande
- 2 lecteurs de carte à puce
- Viaccess 3.0
- Simple tuner satellite DVB-S/DVB-S2
- Son Dolby Digital Plus
- 6 listes favorites paramétrables
- 8 enregistrements programmables sur un graveur DVD externe
- Guide électronique des programmes (EPG)
- Contrôle parental Télétexte Sous-titres Mise en veille
- Possibilité de sauvegarder vos configurations sur une clé USB ou un disque dur externe
- Gestion des programmes multi-langues
- Accès direct aux radios numériques\*\*
- Possibilité d'afficher dans les listes uniquement les chaînes HD
- Possibilité d'afficher dans les listes uniquement les chaînes en clair
- Mise à jour téléchargeable par satellite et USB
- Eco consommation : consommation inférieure à 1 watt en veille

#### \* Sous condition de réception d'un flux satellite 3D live. Vous devrez également être équipé d'un écran TV 3D et de ses lunettes adaptées.

\*\* Accessibles si la recherche complète des chaînes et radios en clair a été effectuée ou suivant disponibilité dans vos abonnements.

#### **CARACTÉRISTIQUES DU DÉCODAGE MPEG**

Format du paquet de transport : MPEG-2 ISO/IEC 13818 (Spécification du Transport Stream) Modes de compression Vidéo gérés :

- MPEG-2 main Profile@main Level pour un codage MPEG-2 SD
- MPEG-2 main Profile@High Level pour un codage MPEG-2 HD
- H.264/AVC main Profile@Level 3 pour un codage H.264/AVC SD
- H.264/AVC High Profile@Level 4 pour un codage H.264/AVC HD

Modes de compression Audio gérés :

- MPEG-1 Layer I, MPEG-1 Layer II
- Décodage Dolby® Digital pour "downmix" en analogique
- Décodage Dolby® Digital Plus pour "downmix" en analogique
- Transcodage Dolby® Digital Plus vers Dolby® Digital pour les sorties audio numériques
- Fréquences d'échantillonnage de 32 kHz, 44,1kHz et 48 kHz Résolution Vidéo SD : 720x576i

Résolution Vidéo HD : • 1920x1080p • 1920x1080i • 1280x720p • 720x576p • 640x480p Nombre de canaux : 3500

Bande passante : 10 à 34 mHz (-3dB)

Standard du tuner DVB-S : QPSK, du tuner DVB-S2: QPSK, 8PSK

LNB protection contre les courts-circuits : automatique

Type LNB : Universel type 1, bande C

Nombre d'entrées LNB : 1

Gain du loop-through LNB : -5dB min, +5dB max de 950 à 2150mHz

Commutateur LNB compatible DiSEqC 1.0, Tone burst, Option A/B

Compatibilité DVB ISO/IEC 13818-1 & ETS 300 468

Commutations vidéo sur Péritel 4:3, 16:9 pan scan/letter box/combiné

Version HDMI 1.2

Fabriqué sous licence Dolby Laboratories

- Dolby® Digital et Dolby® Digital Plus sont décodés sur des ports analogiques
- Dolby® Digital Plus peut être converti en Dolby® Digital sur les ports numériques ou transmis de façon transparente sur le port HDMI.

Mode audio : Mono, Stéréo

Mémoire vidéo : 64 Mbytes DDR400

Mémoire système : 64 Mbytes DDR400

Mémoire Flash : 8 MBytes

EEProm : 4 KBytes

Version USB 2.0

Limitation du courant USB 500mA

Sortie audio RCA Stéréo gauche/droite

Sortie audio optique SPDIF

Sortie Péritel TV CVBS (PAL/PAL-N), RGB

- Niveau vidéo CCIR 624-4 Standard
- Niveau audio L+R (1Vrms volume max) contrôlable Péritel VCR
- Sortie : CVBS (PAL/PAL-N)
- Niveau vidéo CCIR 624-4 Standard
- Niveau audio L+R (1Vrms max vol) contrôlable

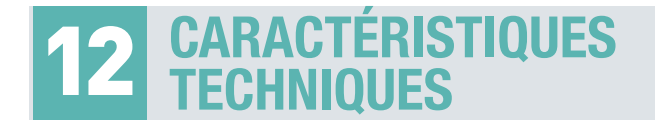

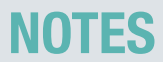

· Boucle magnétoscope quand le récepteur est en veille ou la commutation lente du VCR est activée Entrée : CVBS, RGB Commutation des formats vidéos 16:9 (4.5V to 7.0V) 4:3 (9.5V to 12.0V)

Contrôle d'accès embarqué : VIACCESS 3.0

Nombre de lecteurs de cartes : 2

• Spécifications physiques ISO 7816-1

• Protocole T=0.  $T=1$ 

Face avant LCD  $+$  3 LEDs  $+$  3 boutons. Tension d'alimentation 230 V AC (-+10%) 50Hz (+-2%) Consommation 20 W (mode veille = moins de 1 W) Température de fonctionnement 5°C à 50°C

#### **CARACTÉRISTIQUES DU TUNER**

Fréquence d'entrée : 950MHz - 2150MHz Signal d'entrée du tuner : - 65 dBm à - 25 dBm Connecteur d'entrée : IEC 60169-24 (Fiche F Femelle) Impédance d'entrée : 75 +/- 5% Niveau de protection contre les surtensions : supérieur à 5 KV Niveau d'acquisition du signal : ± 6 MHz de la fréquence nominale du tuner Temps d'acquisition du signal : inférieur à 150 ms Suivi de gamme AFC : ± 2 MHz Retour de perte : > 8dB

## **CARACTÉRISTIQUES DE L'ALIMENTATION LNB**

Courant de perte minimum : >= 350 mA V1 voltage (polar V) : 12.5 Volt < V1 < 14 Volt V2 voltage (polar H) : 17 Volt < V2 < 19 Volt Cycle du contrôle de ton : 50% ± 10% Fréquence de répétition du contrôle du ton : 22 kHz ± 2kHz Amplitude du contrôle de ton : 0.65 V + 0.25 V / - 0.10 V Temps de transition du contrôle de ton : 10 \_s ± 5\_s

#### **CARACTÉRISTIQUES DE LA DÉMODULATION DVB-S**

**Constellation: QPSK** Roll Off: 0.35 Débit Symbole d'entrée : 10 - 30Mbaud Décodeur Reed Solomon : 188/204 octets FEC: 1/2, 2/3, 3/4, 5/6, 7/8

#### **CARACTÉRISTIQUES DE LA DÉMODULATION DVB-S2**

Constellation : QPSK ou 8PSK en mode CCM Roll Off: 0.20, 0.25, 0.35 Pilote : Gestion des pilotes Débit Symbole d'entrée : 10 - 30Mbaud FEC: 2/3, 3/4, 3/5,5/6, 8/9, 9/10 Longueur paquet: 64800 bits

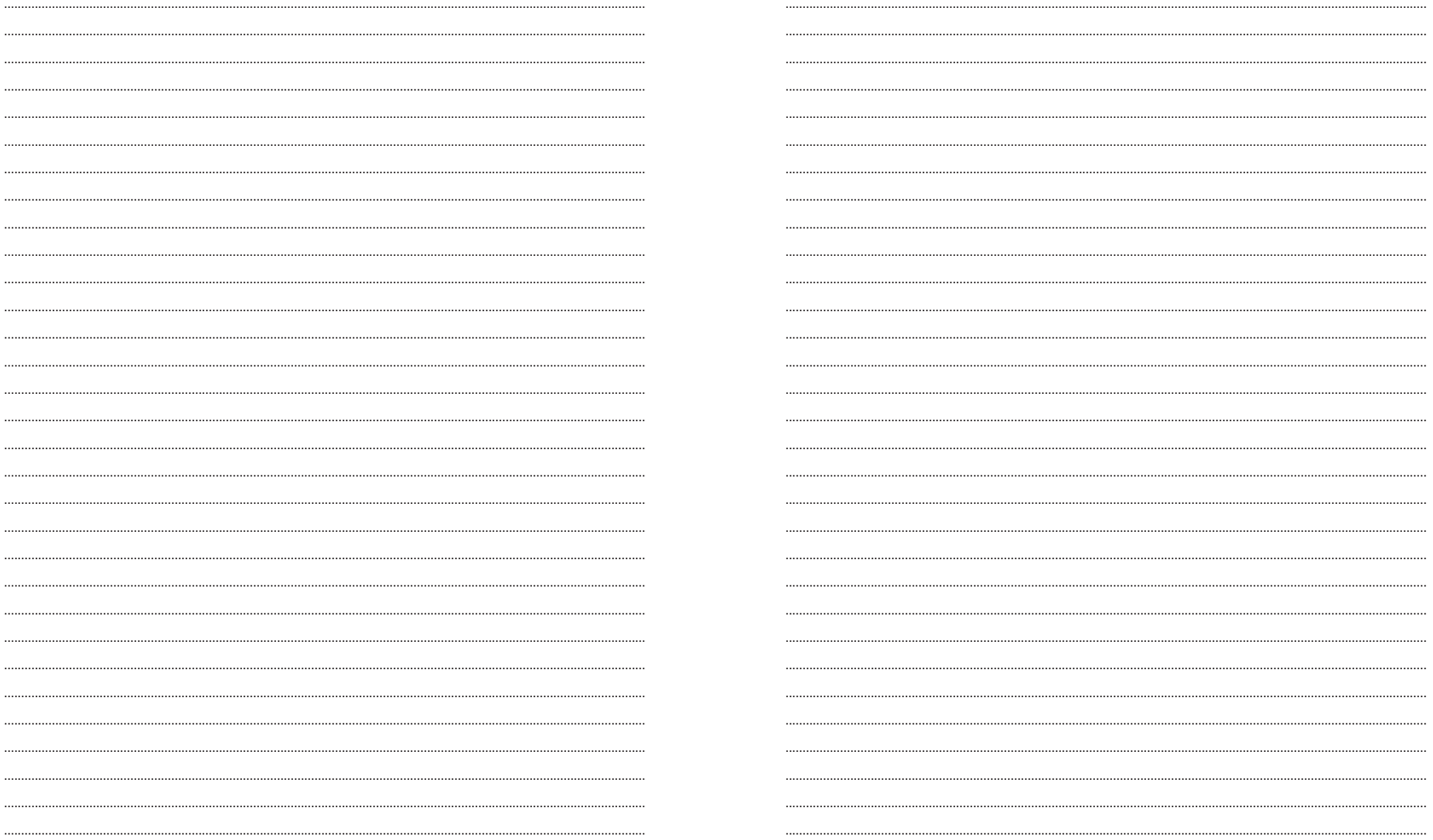